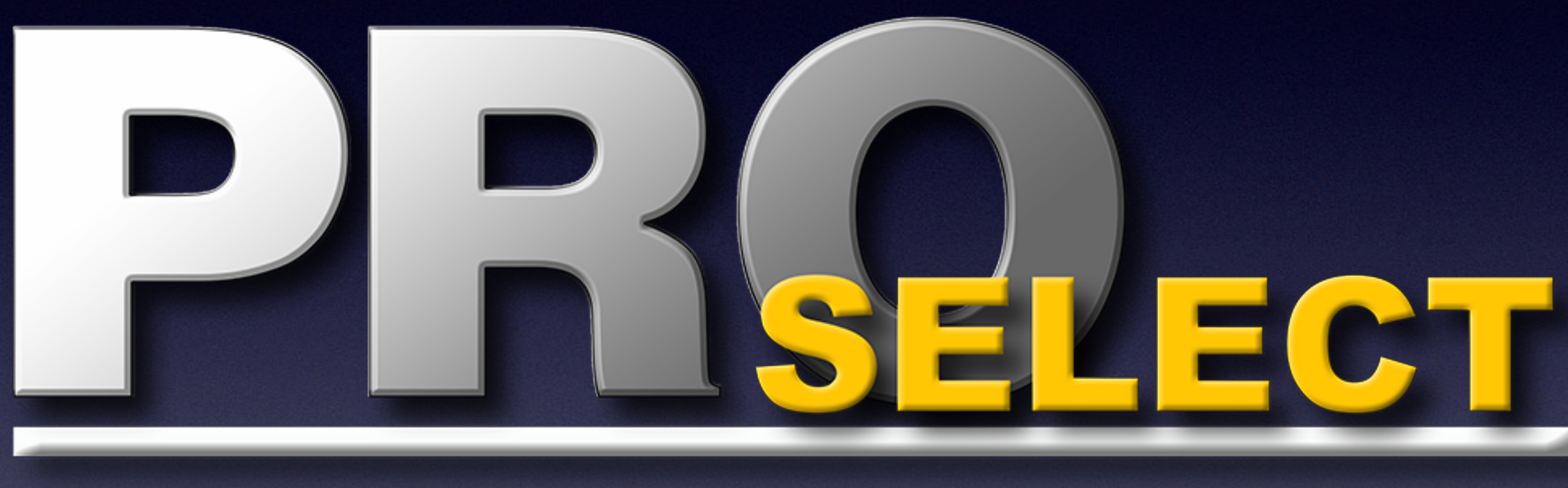

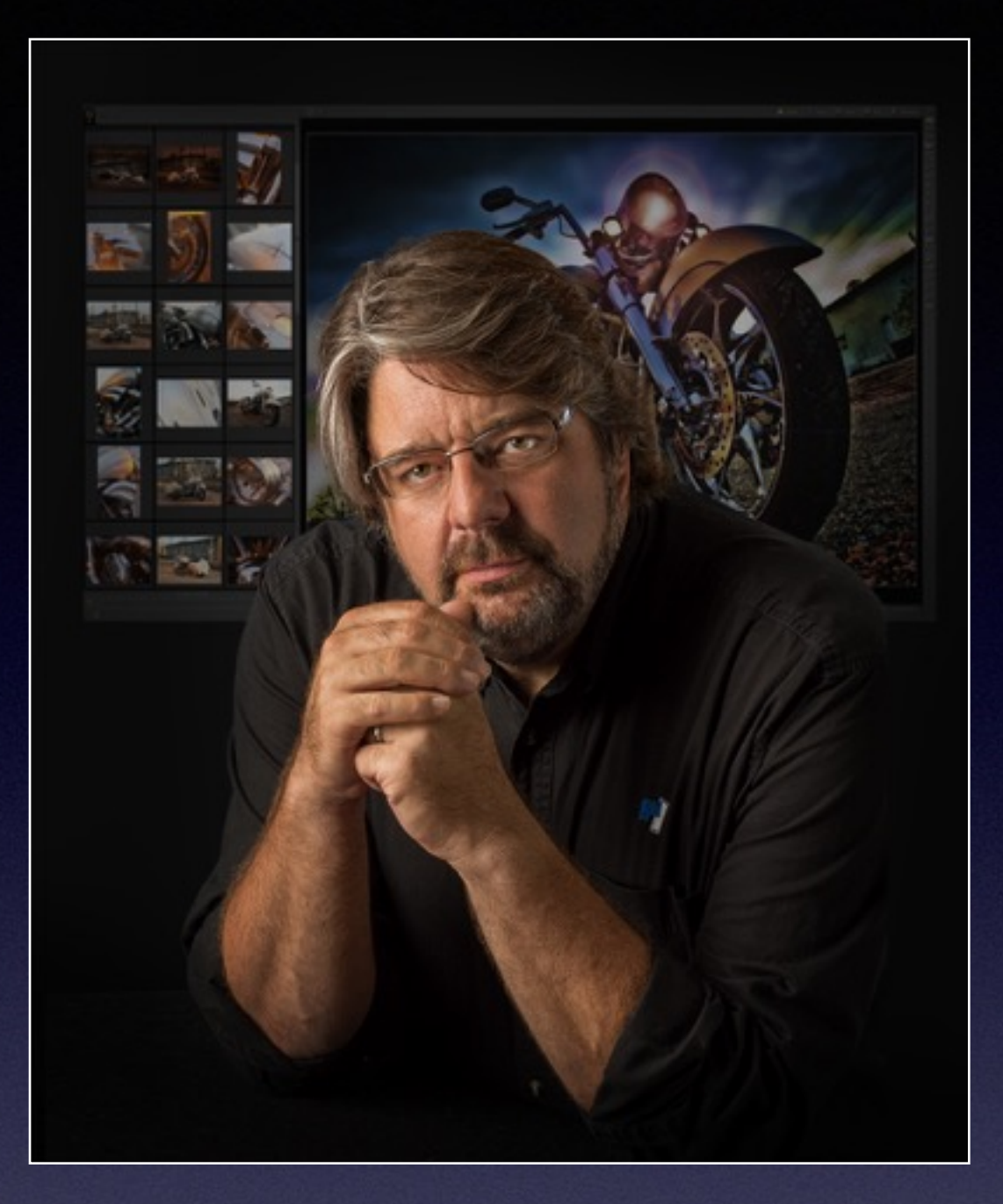

# with Ron Nichols

# Sharing Data in ProSelect

- Sharing Jobs from Computer to Computer
- Sharing Prices and Template Data within your studio
- Sharing Prices and Template Data between your studio and other locations.

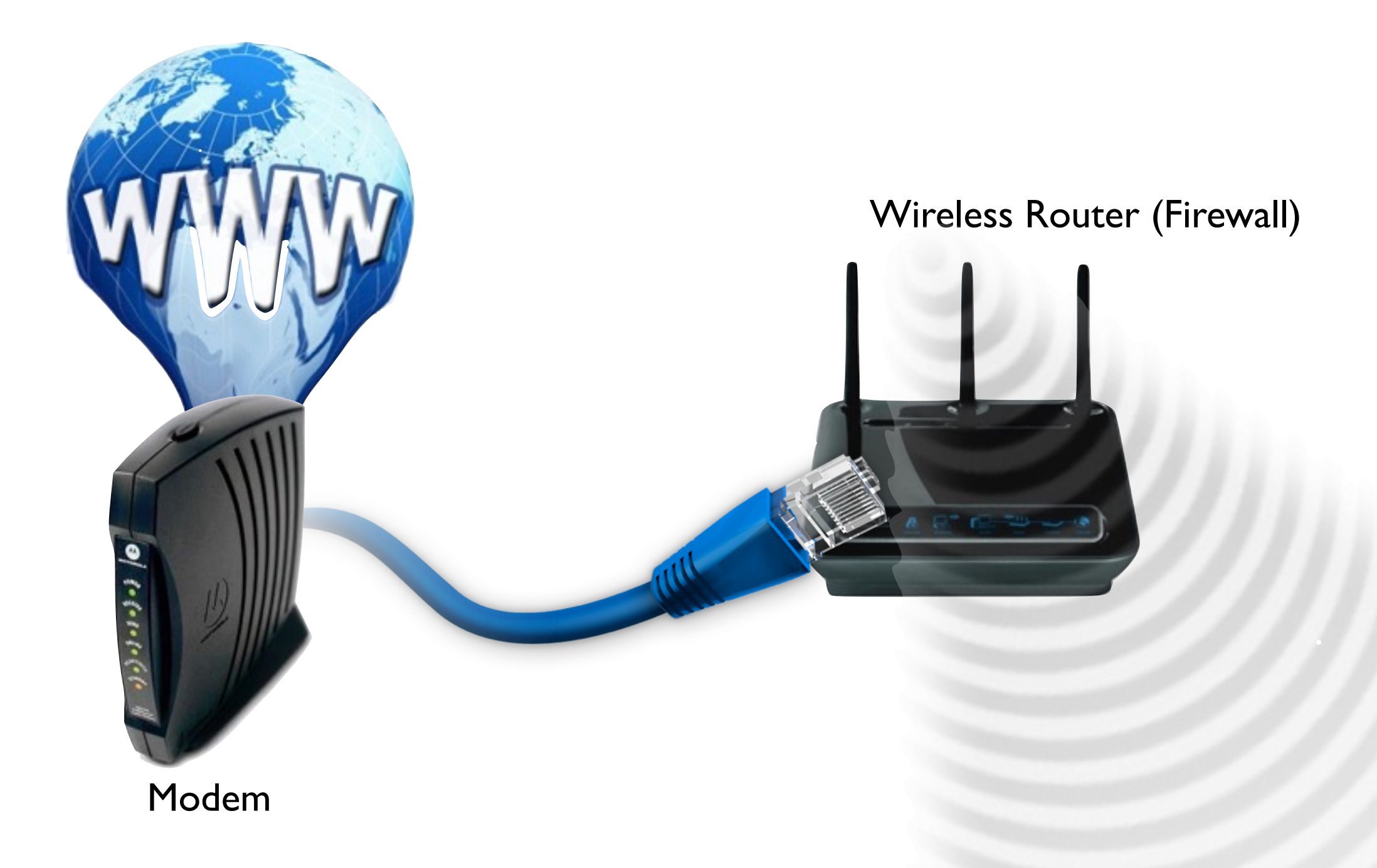

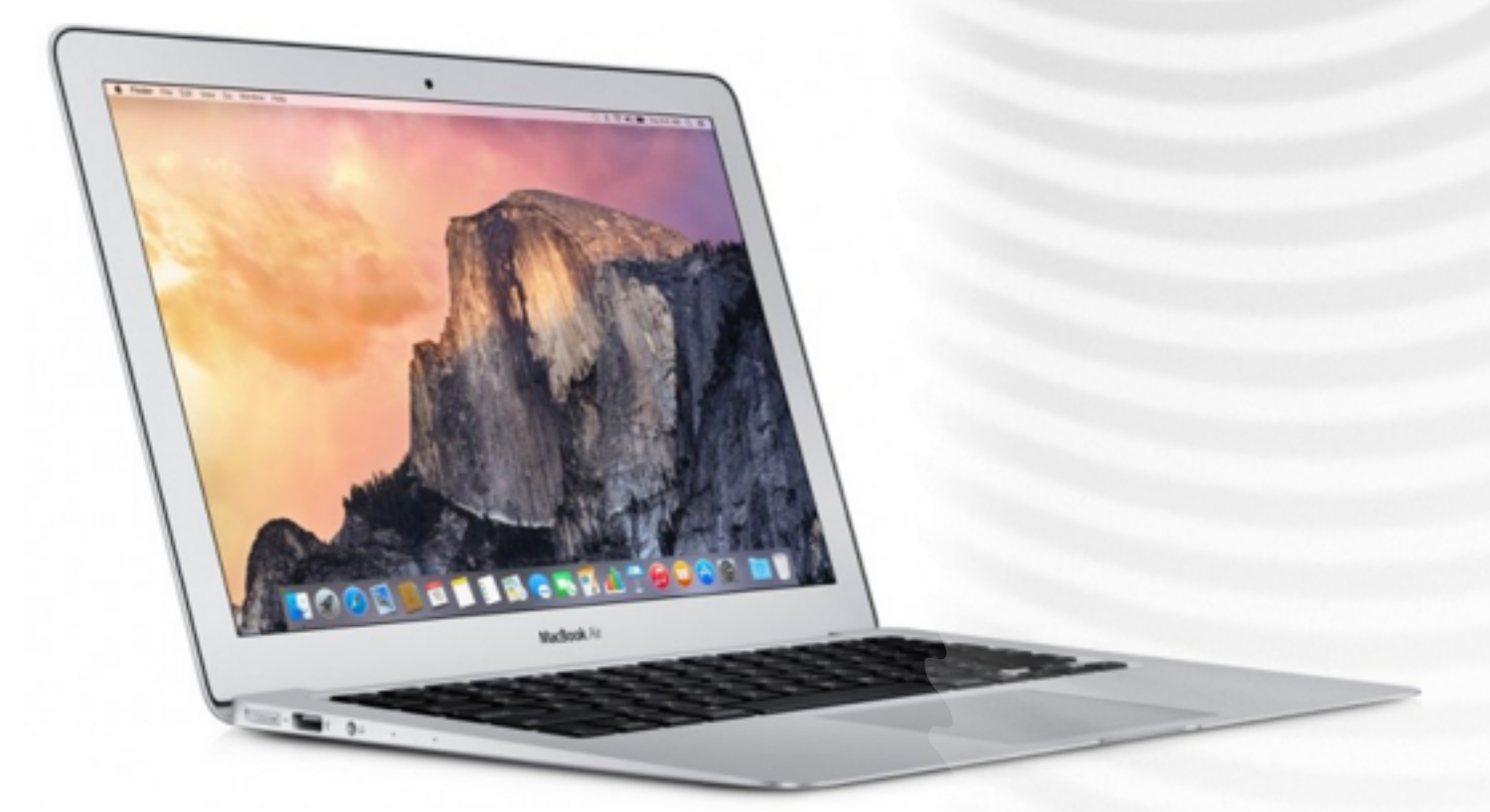

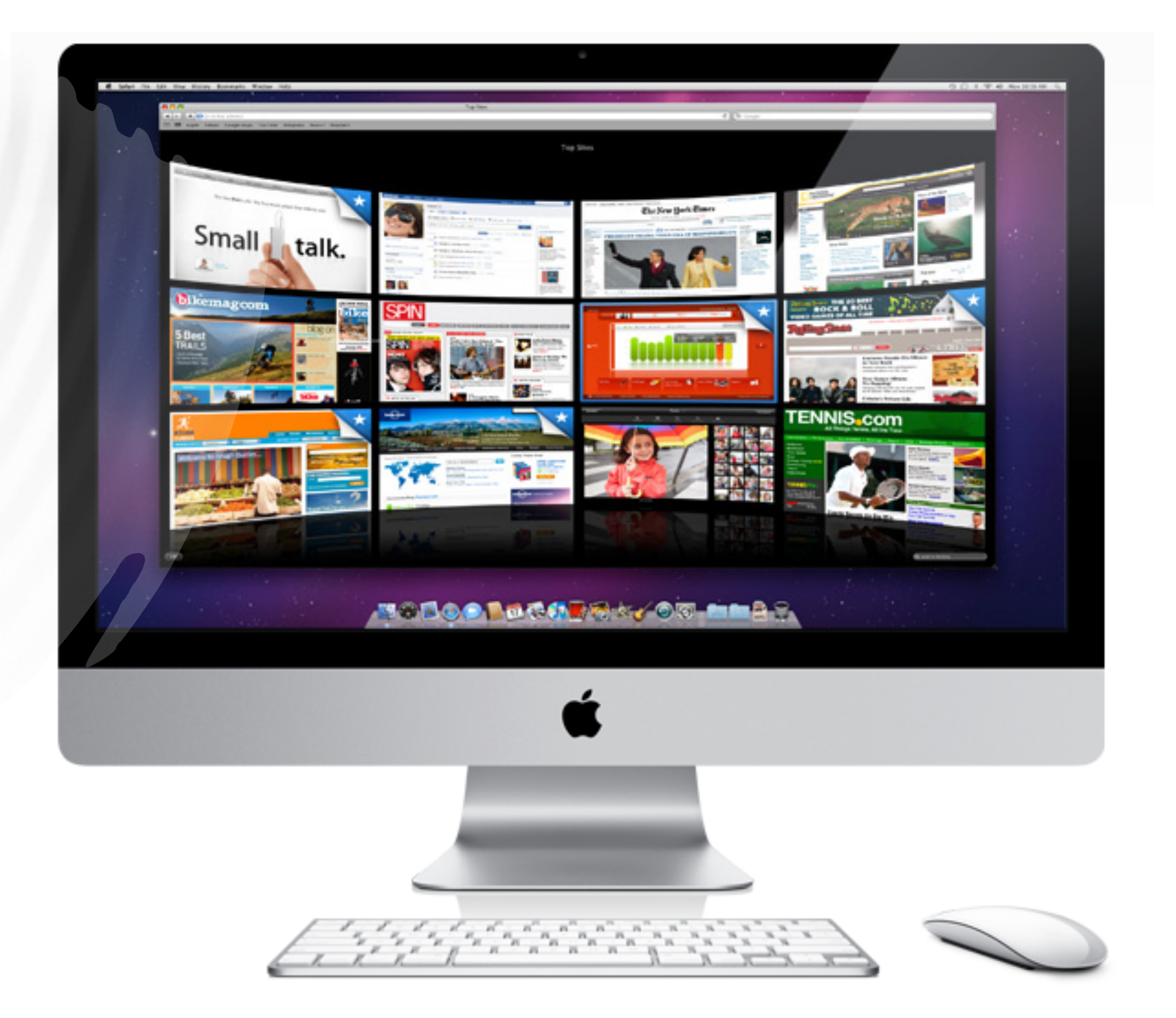

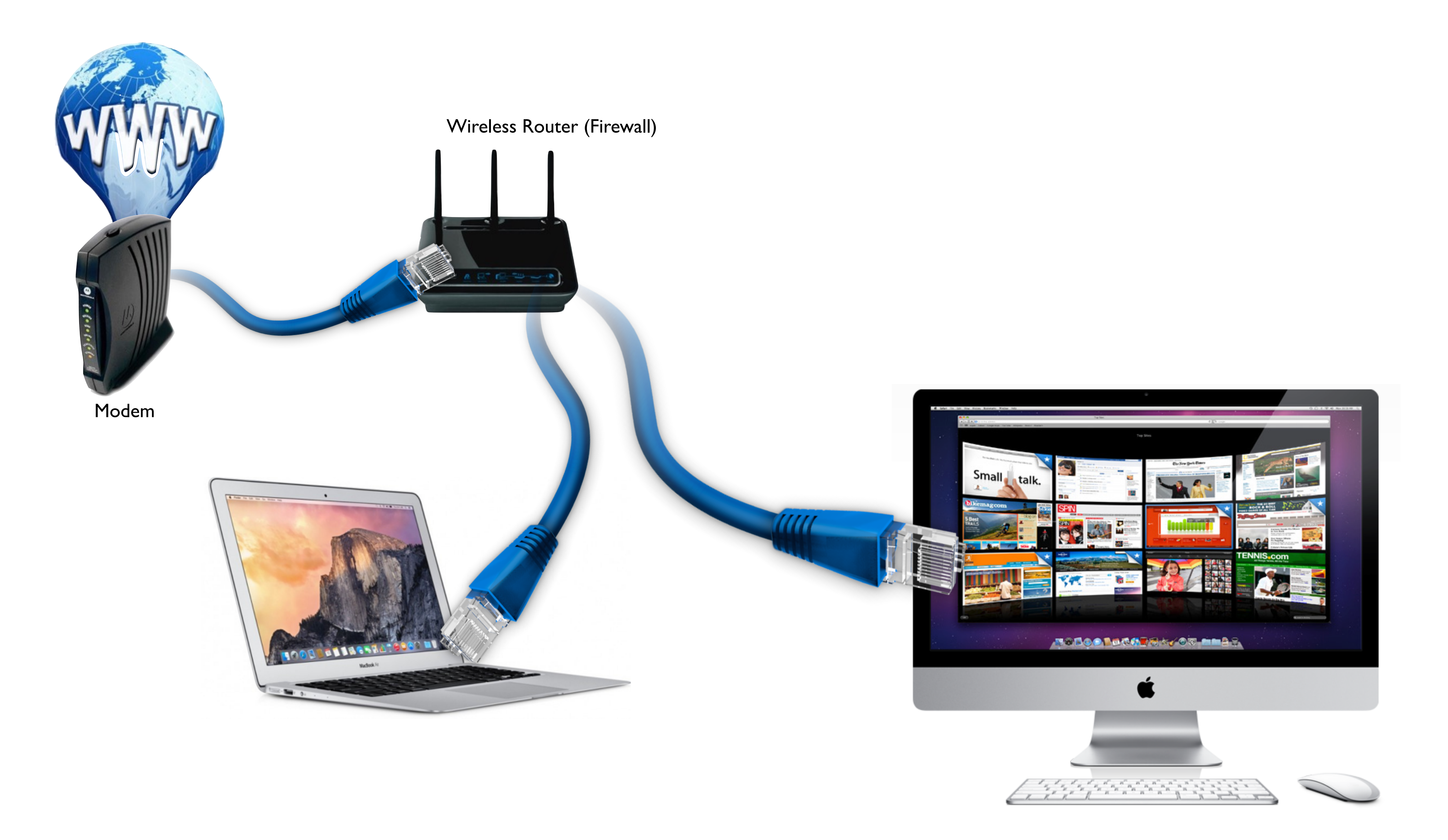

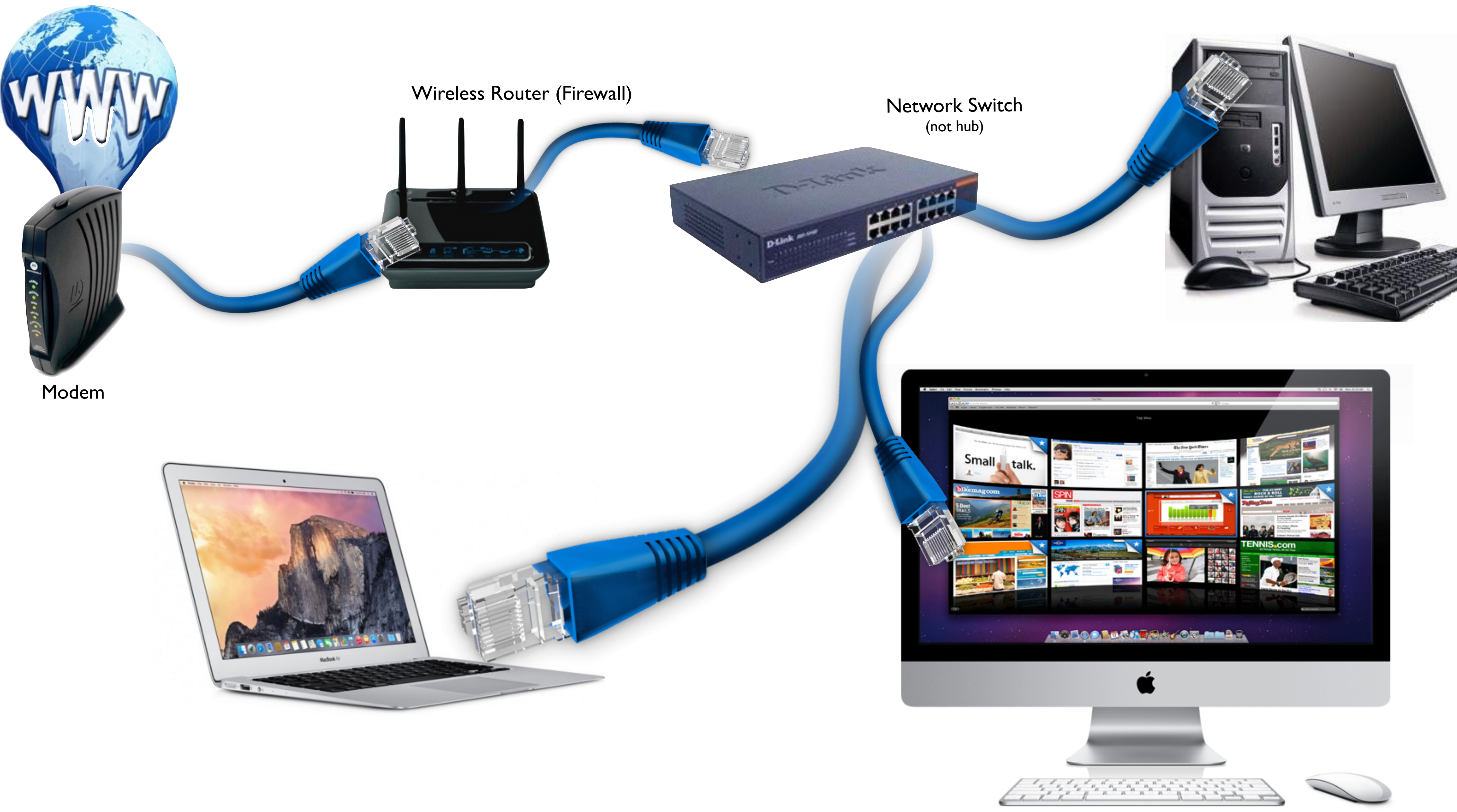

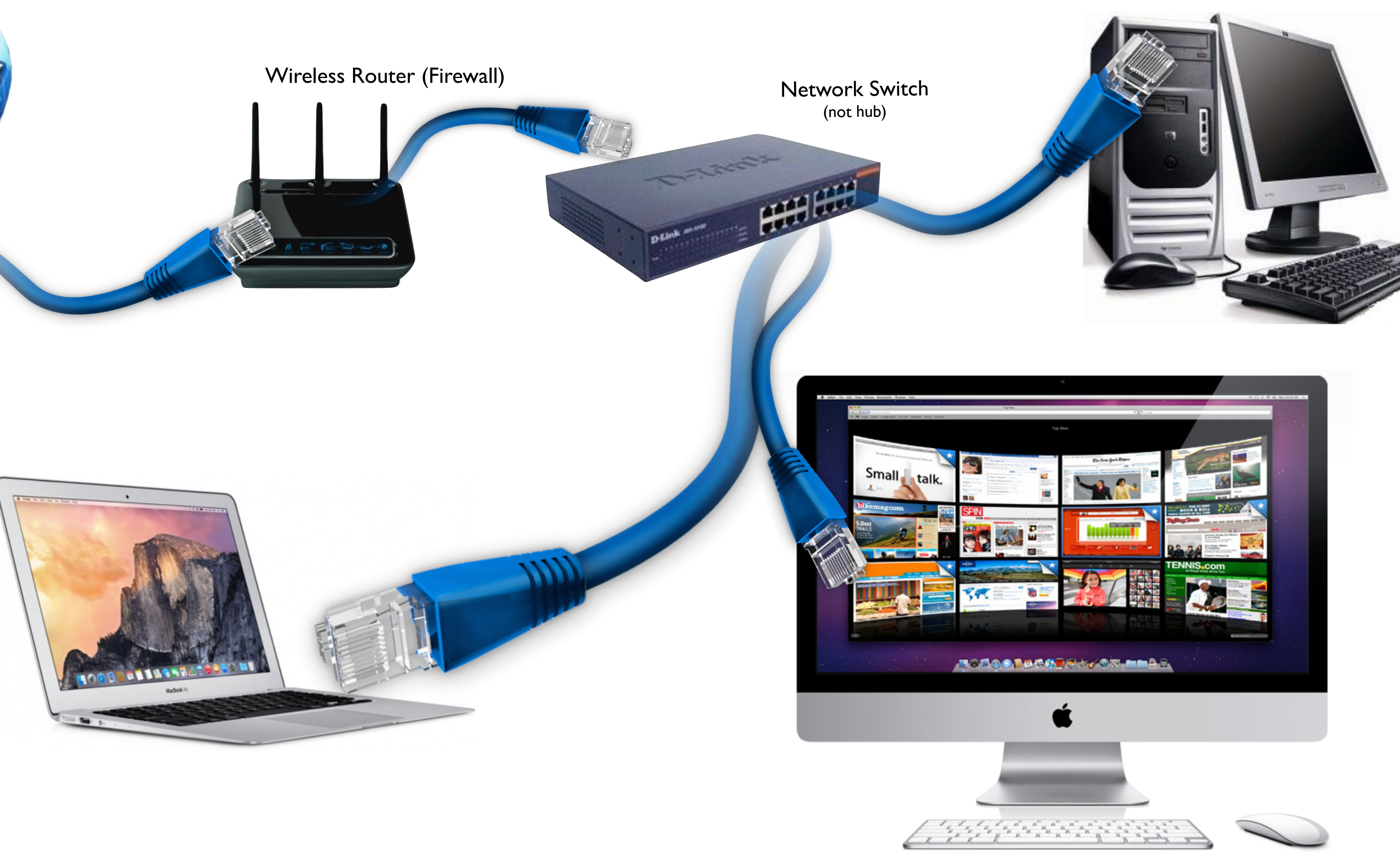

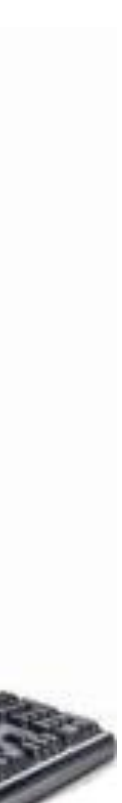

Client images and ProSelect Album

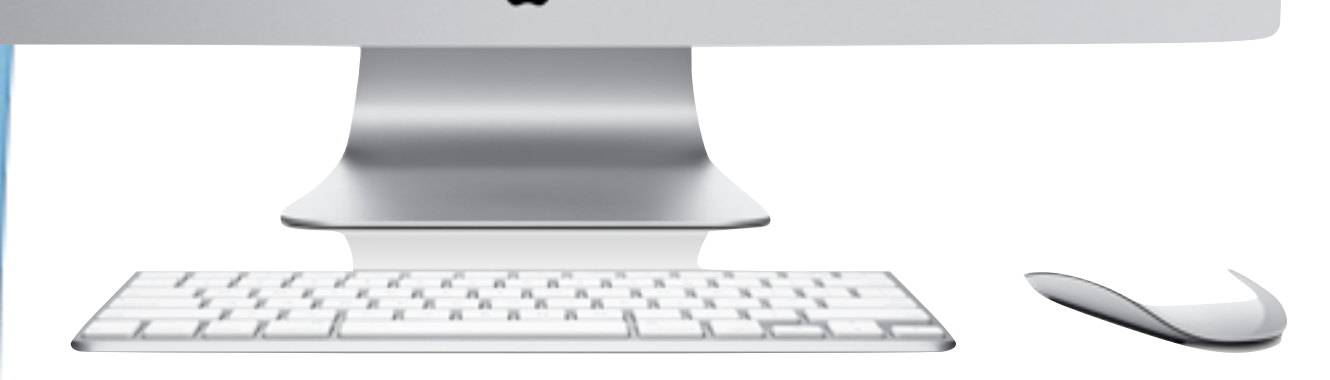

### Production Machine

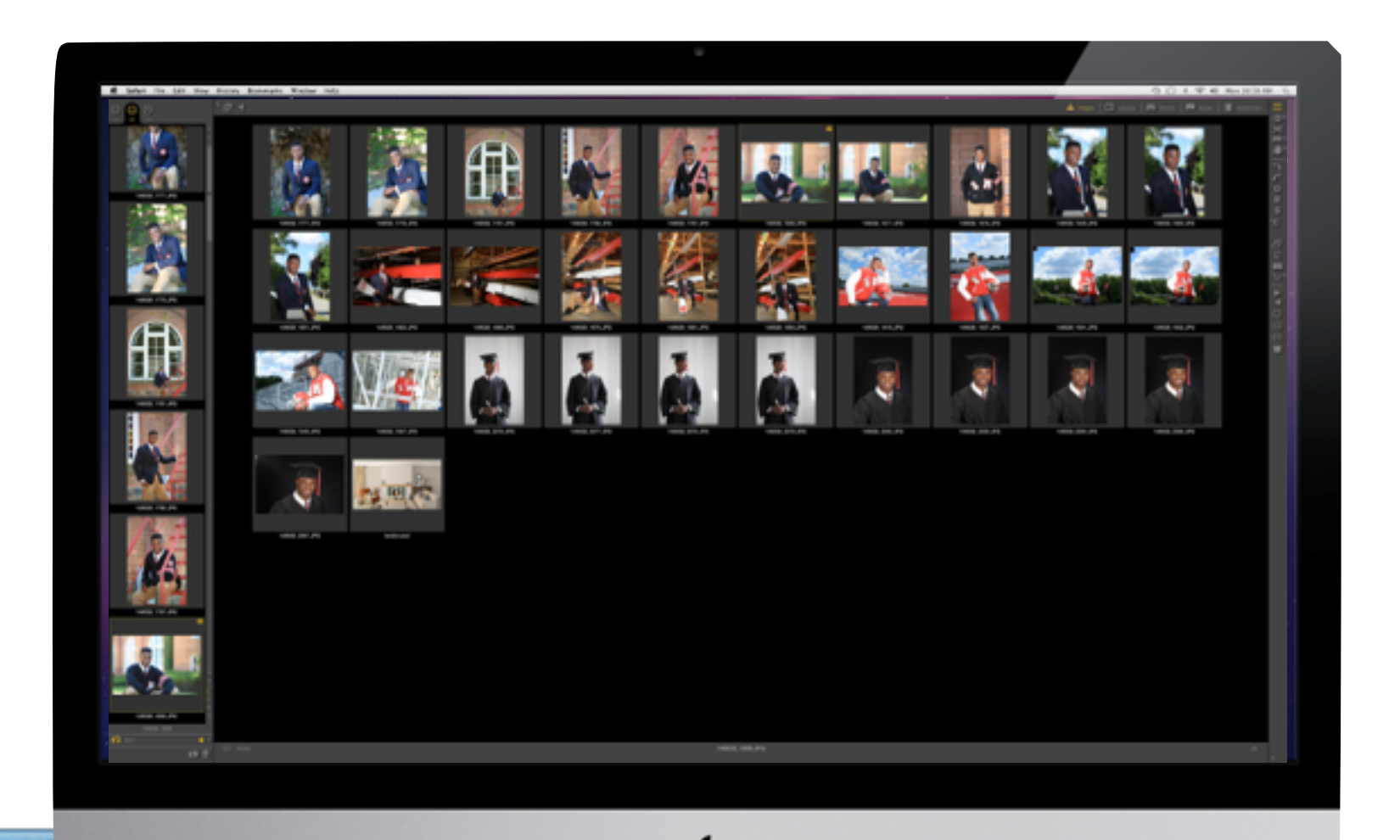

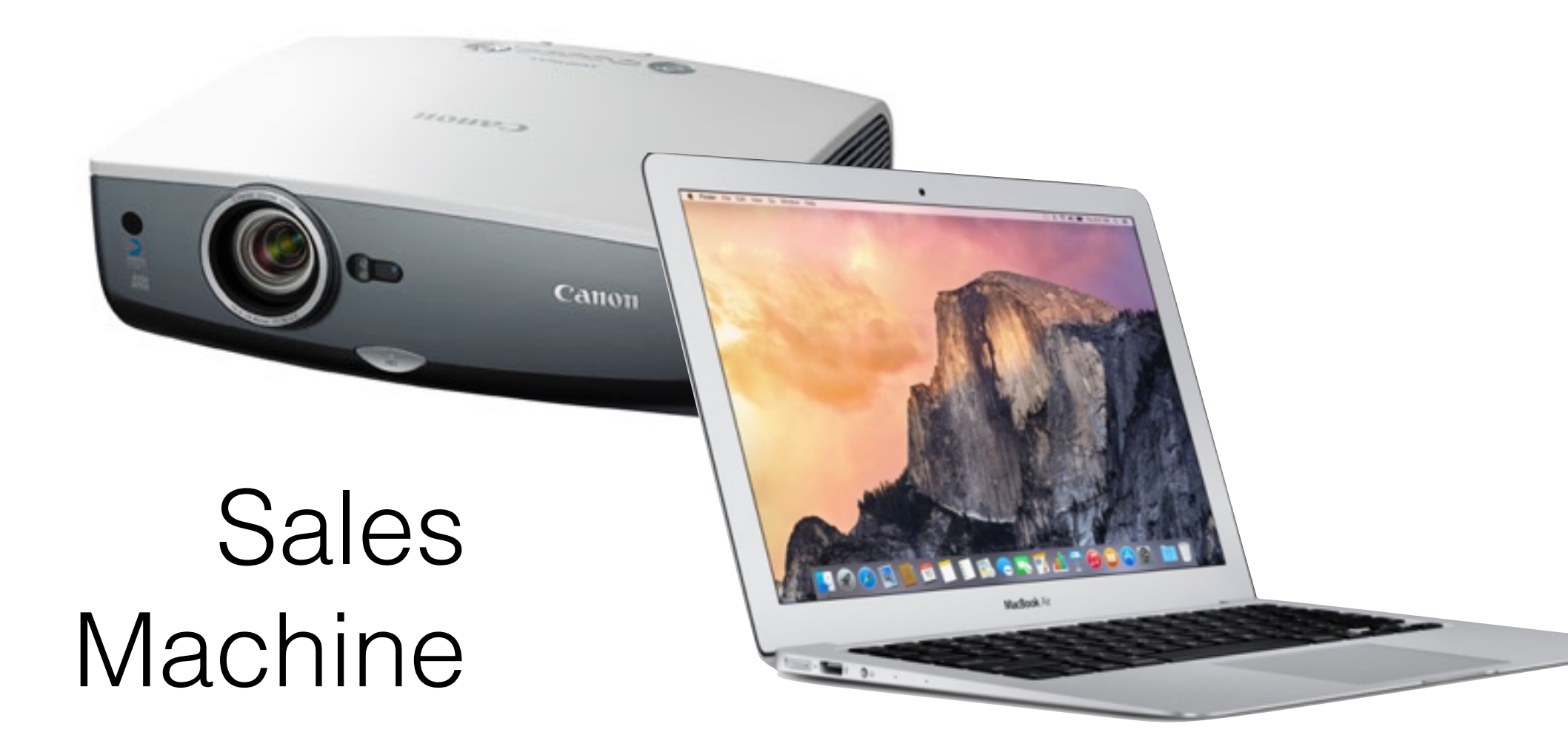

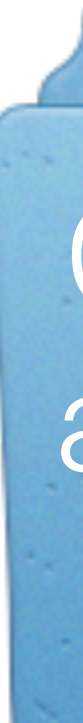

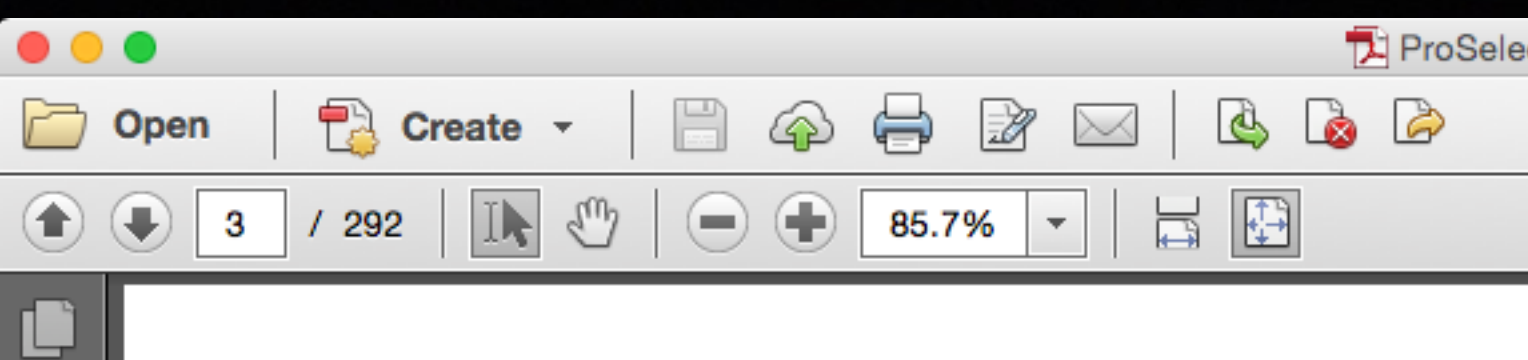

### **ProSelect Reference Manual**

### **Frames**

 $\mathbb{R}$ 

Ø

 $\mathbb{Z}^p$ 

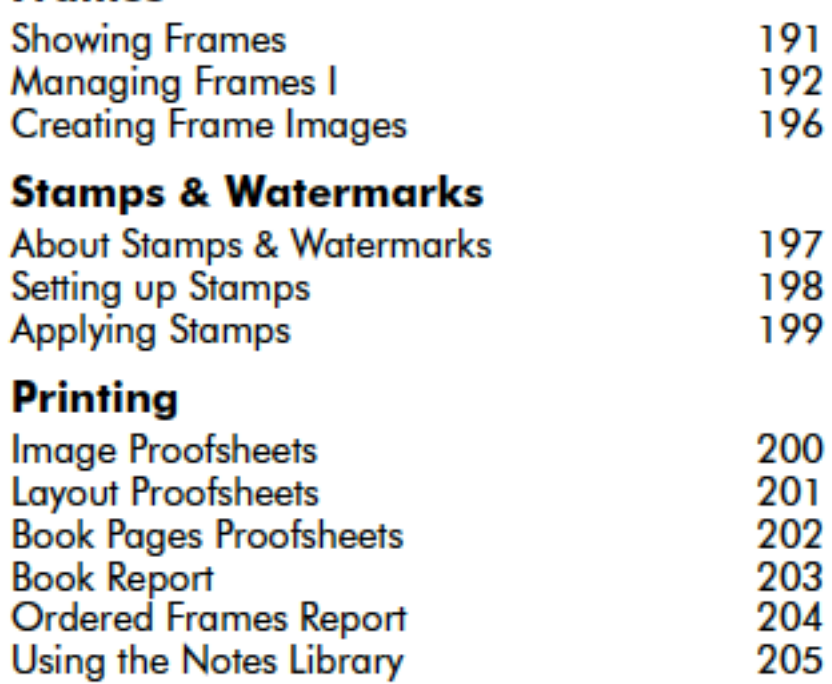

### **Exporting**

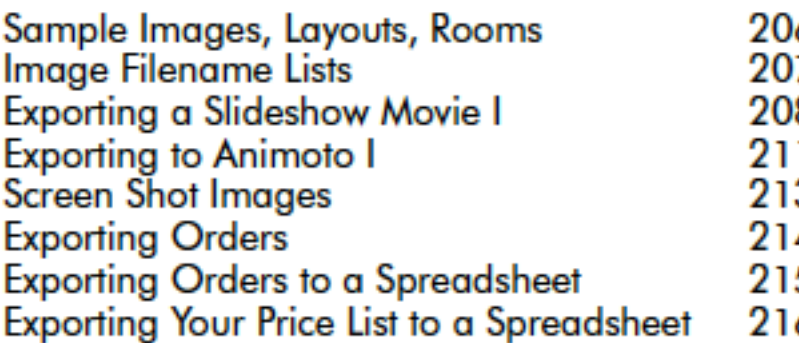

### **Production Module**

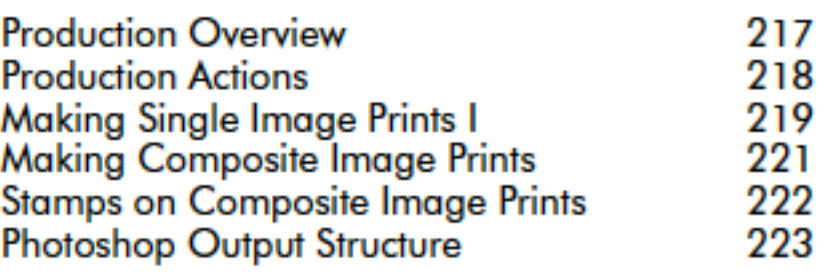

Production with Ray **Production Reports** 

### **Using WebGall**

Getting Started with<br>Album Viewers Uploading Images<br>Uploading Books<br>Handling On-Line ( Adding Notes to Or

### **Preferences**

**General Settings** Display<br>Display - Color Mar Importing Images<br>Image Effects Setup<br>Image Effects - Cust Slideshow I Prices & Ordering Prices & Ordering **Hi-Res Production** WebGallery

### **Collections**

**Importing Collectio Creating Collection** 

### **Backup & Shar**

**Backing up your Pro** Mac OSX - Accessi Recovering your Pro Preferences Sharing Data betwe Using a Shared Fol Using ProSelect Network Server I

ProSelect Reference Manual 2015r2

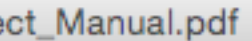

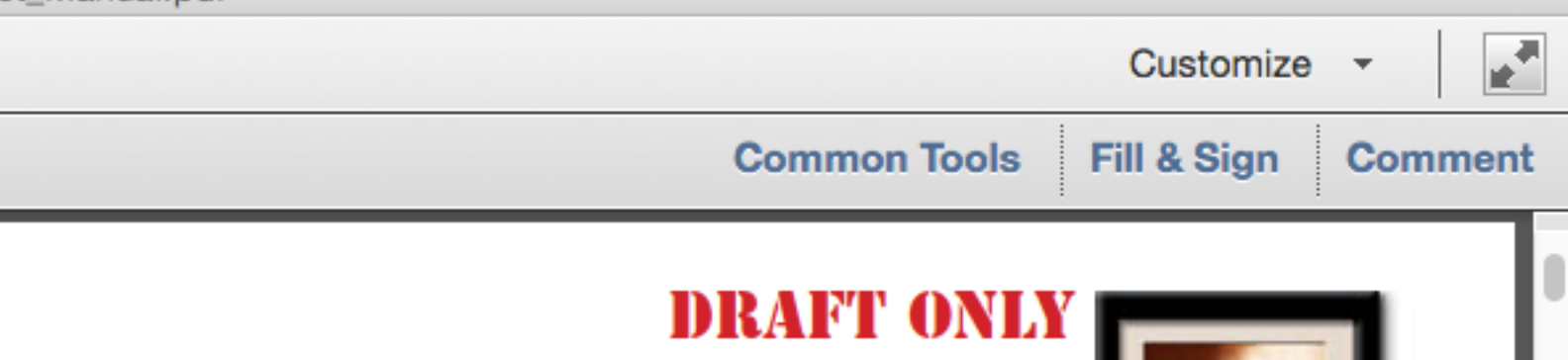

**Contents 3** 

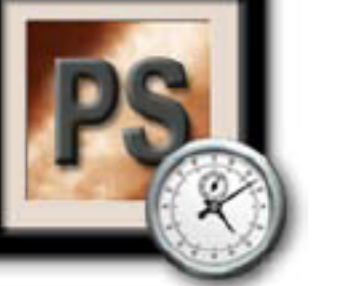

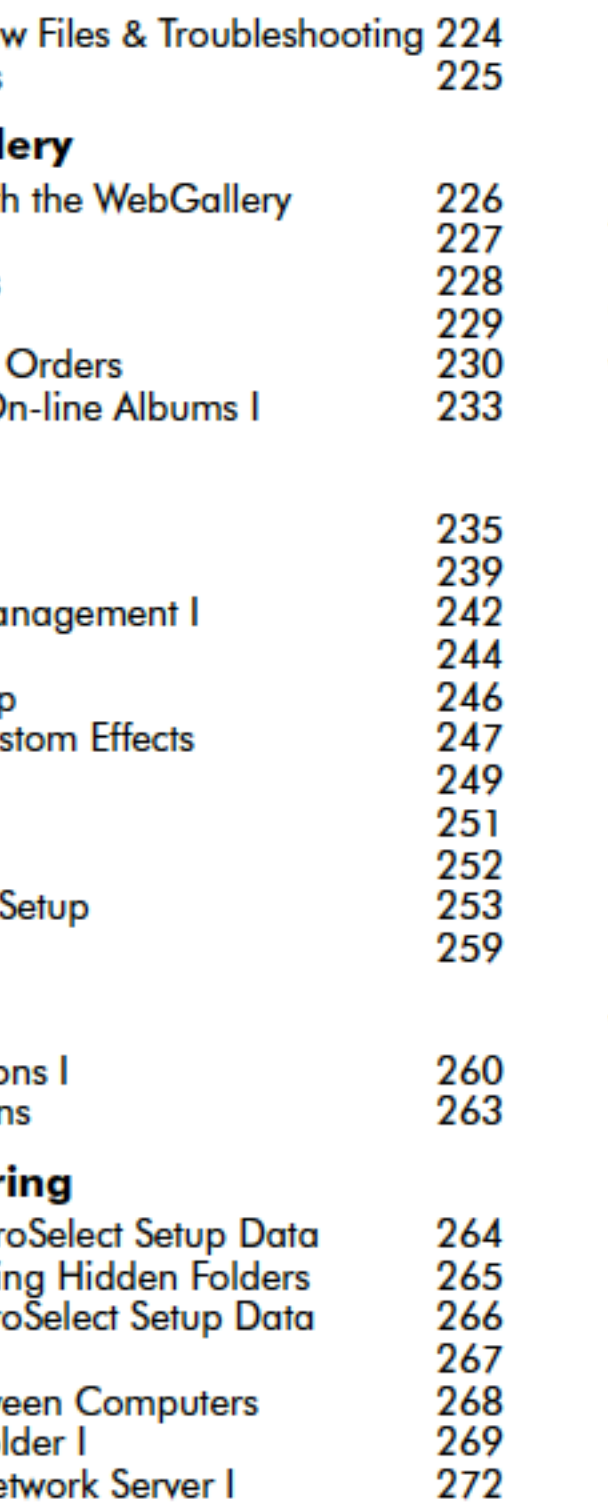

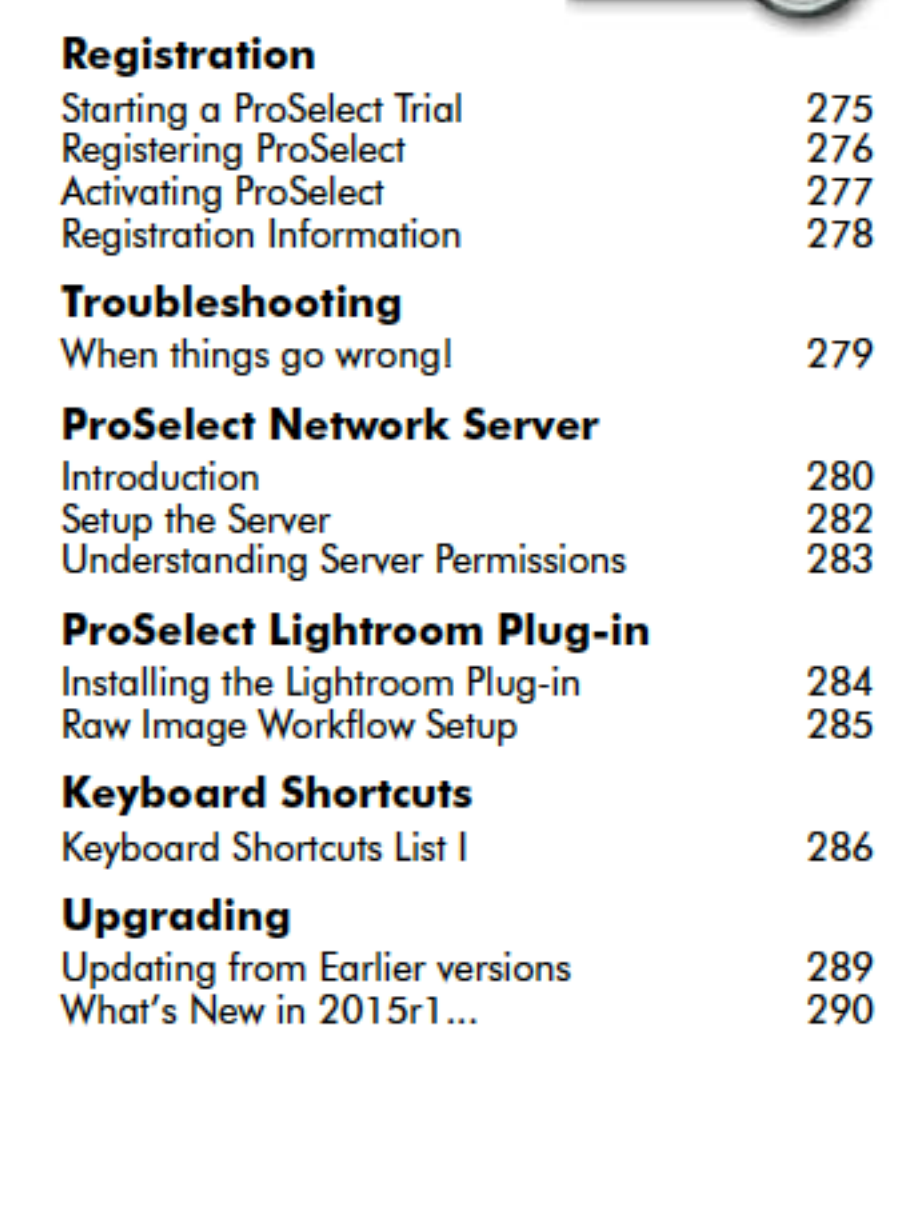

### **Image Credits**

A big thank you to Australian Master Photographer, Jerry Ghionis, for allowing us to use his stunning images in this manual.

Contents: C1 C2 C3

Copyright © 2004-2015 TimeExposure

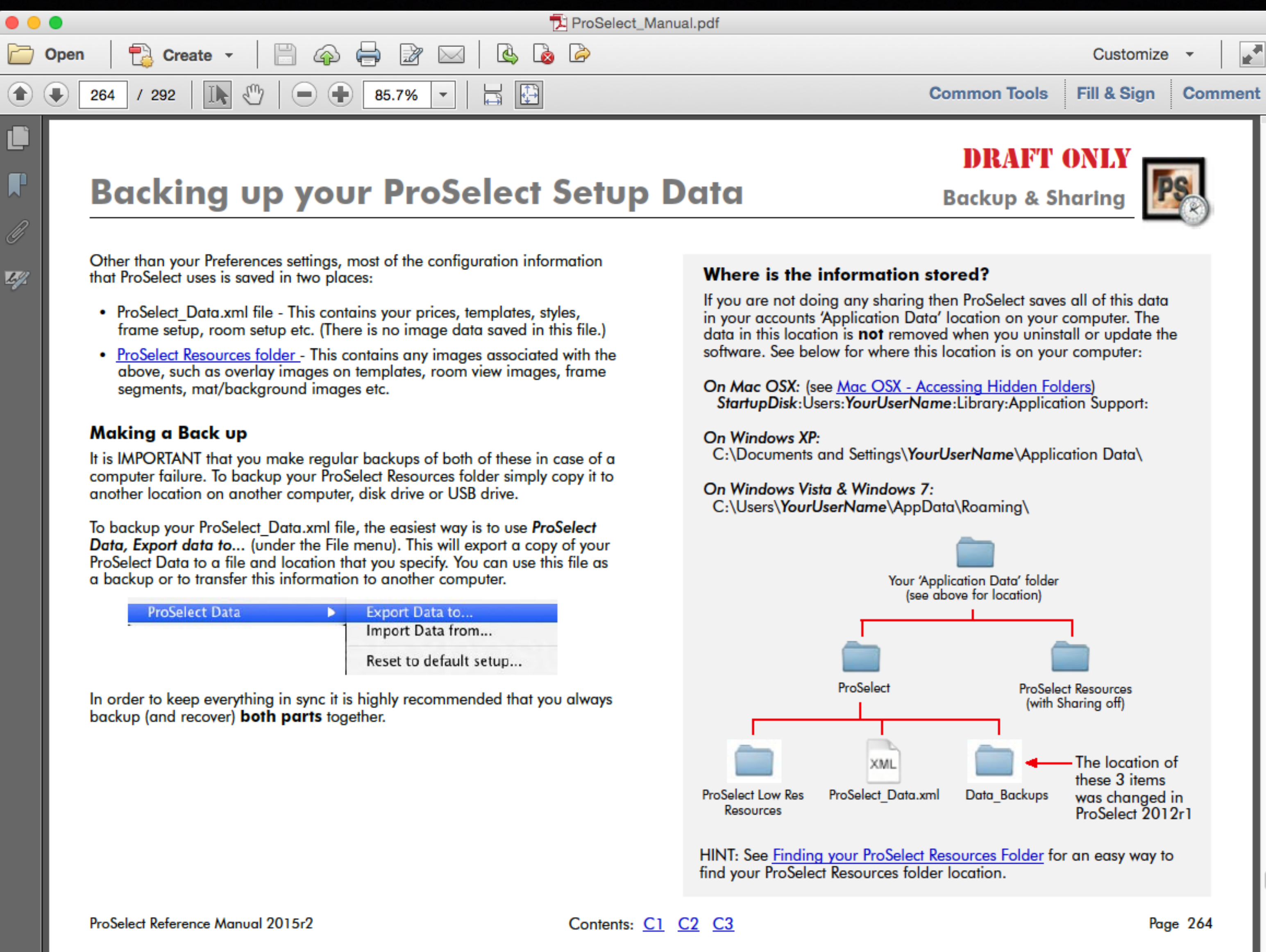

- 
- 

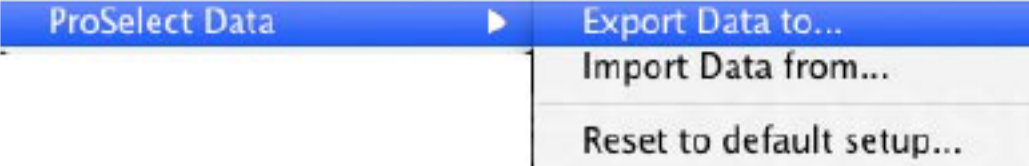

### ProSelect\_Data.xml

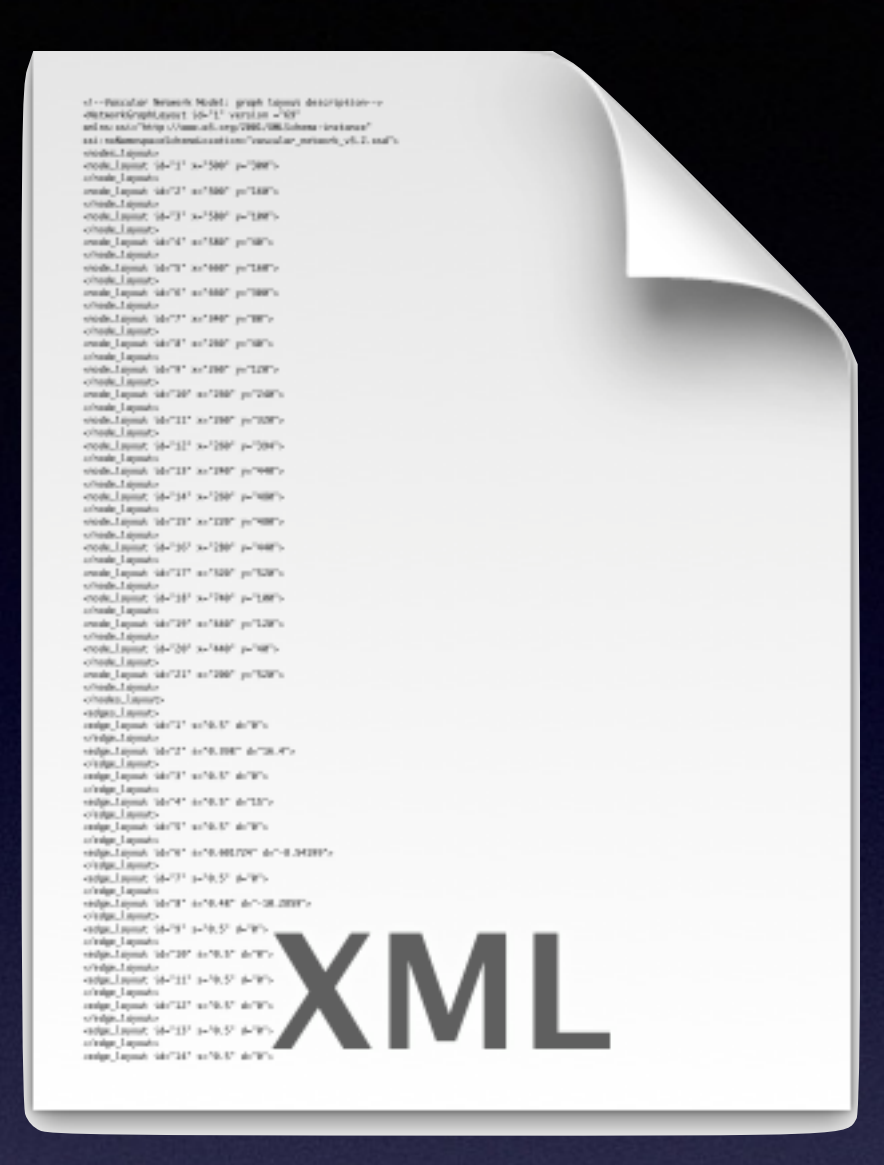

## ProSelect Resources

### ProSelect\_Data.xml

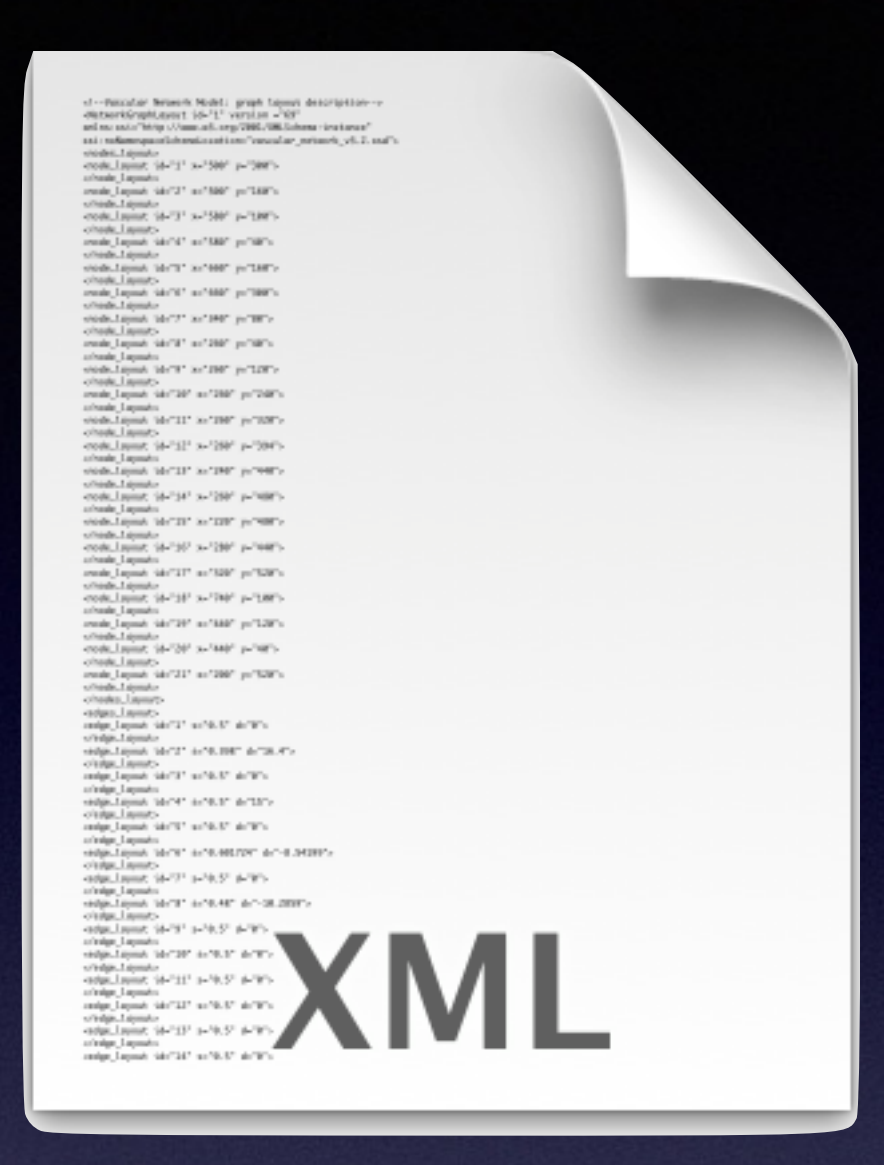

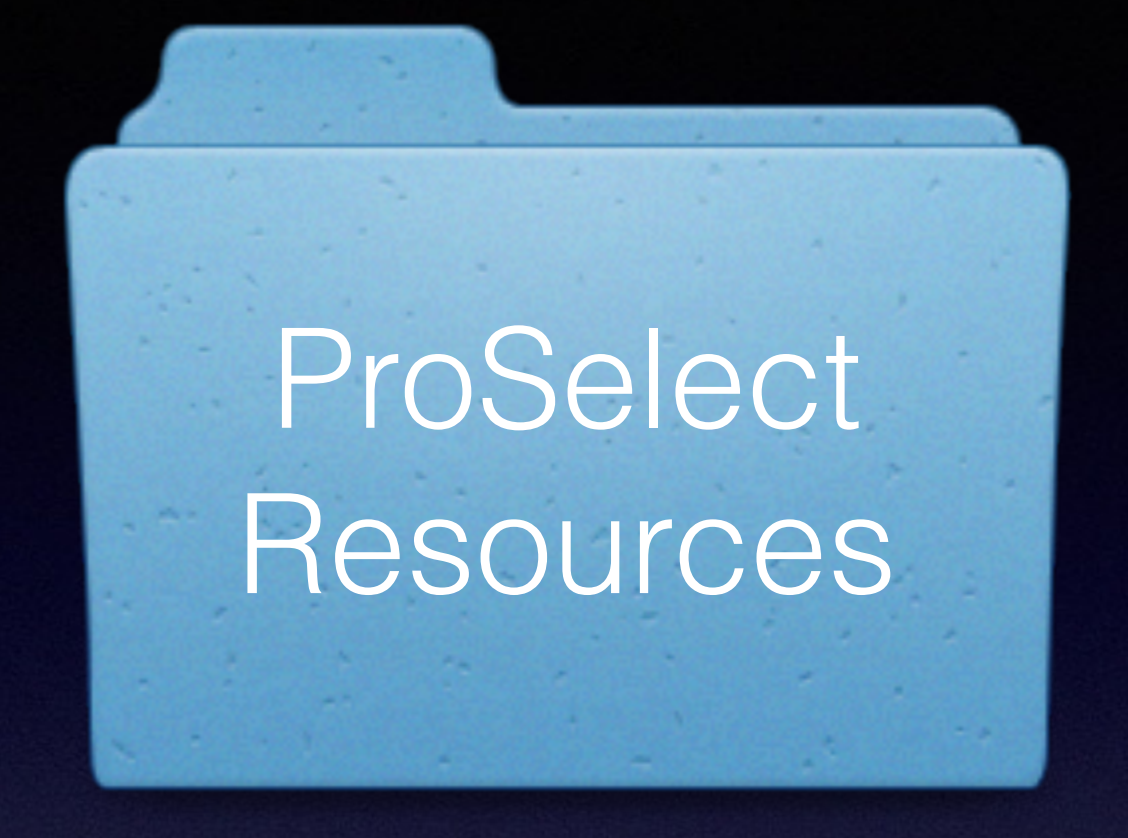

**On Mac OSX:** 

StartupDisk:Users:YourUserName:Library:Application Support:

**On Windows XP:**

C:\Documents and Settings\YourUserName\Application Data\

**On Windows Vista & Windows 7:** C:\Users\YourUserName\AppData\Roaming\

### ProSelect\_Data.xml

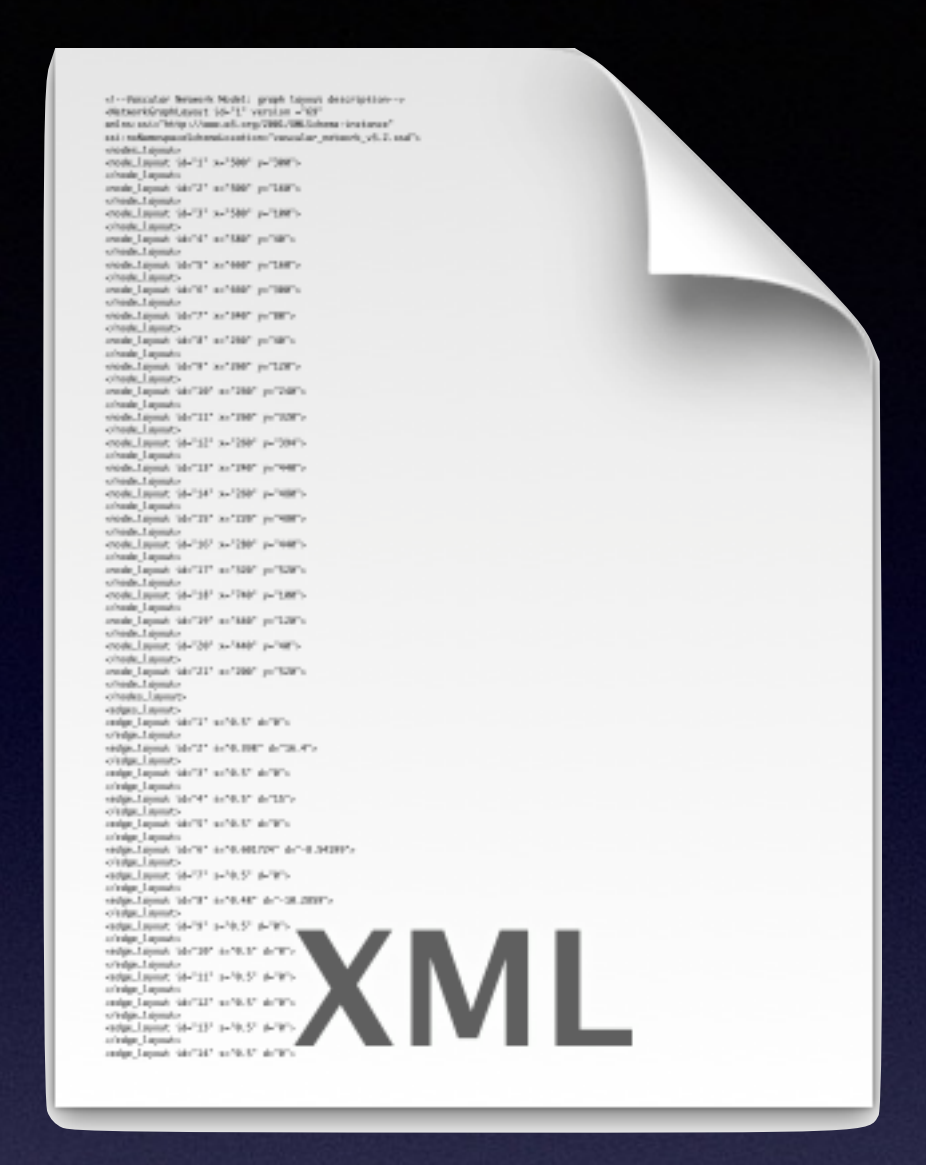

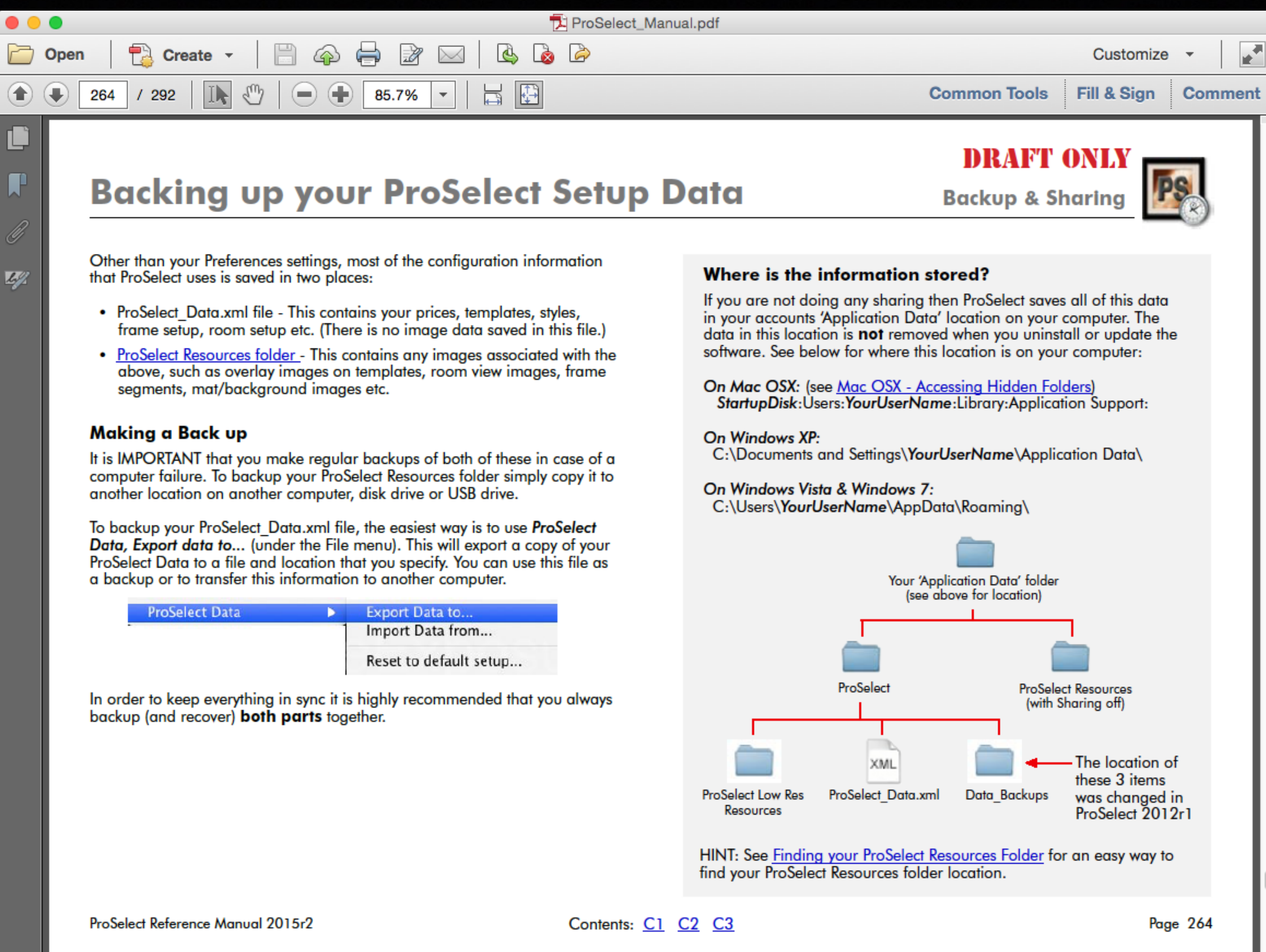

- 
- 

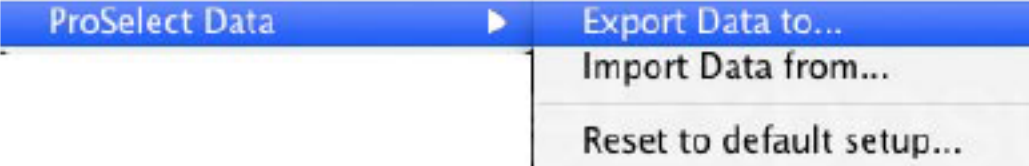

## **Backing up your ProSelect Setup Data**

Other than your Preferences settings, most of the configuration information that ProSelect uses is saved in two places:

- ProSelect\_Data.xml file This contains your prices, templates, styles, frame setup, room setup etc. (There is no image data saved in this file.)
- <u>ProSelect Resources folder -</u> This contains any images associated with the above, such as overlay images on templates, room view images, frame segments, mat/background images etc.

### Making a Back up

It is IMPORTANT that you make regular backups of both of these in case of a computer failure. To backup your ProSelect Resources folder simply copy it to another location on another computer, disk drive or USB drive.

To backup your ProSelect\_Data.xml file, the easiest way is to use ProSelect Data, Export data to... (under the File menu). This will export a copy of your ProSelect Data to a file and location that you specify. You can use this file as a backup or to transfer this information to another computer.

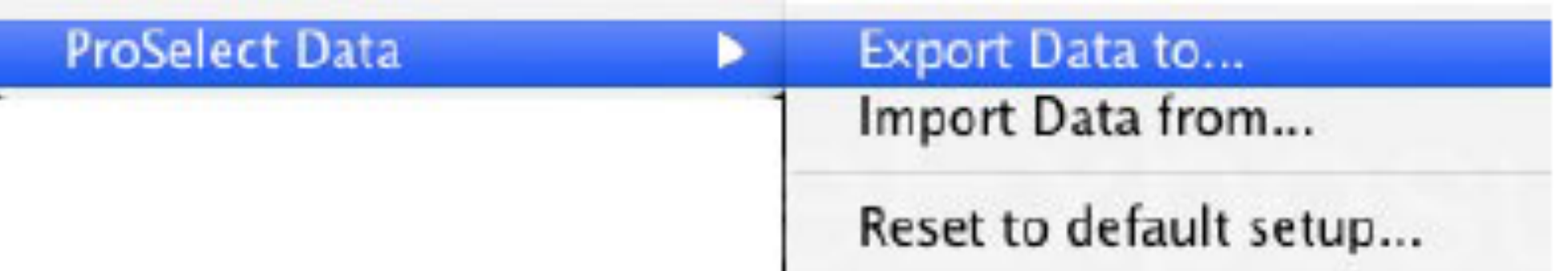

In order to keep everything in sync it is highly recommended that you always backup (and recover) **both parts** together.

### **Backup & Sharing**

### Where is the information stored?

If you are not doing any sharing then ProSelect saves all of this data in your accounts 'Application Data' location on your computer. The data in this location is not removed when you uninstall or update the software. See below for where this location is on your computer:

**On Mac OSX:** (see <u>Mac OSX - Accessing Hidden Folders</u>) StartupDisk: Users: YourUserName: Library: Application Support:

On Windows XP:

C:\Documents and Settings\YourUserName\Application Data\

### On Windows Vista & Windows 7: C:\Users\YourUserName\AppData\Roaming\

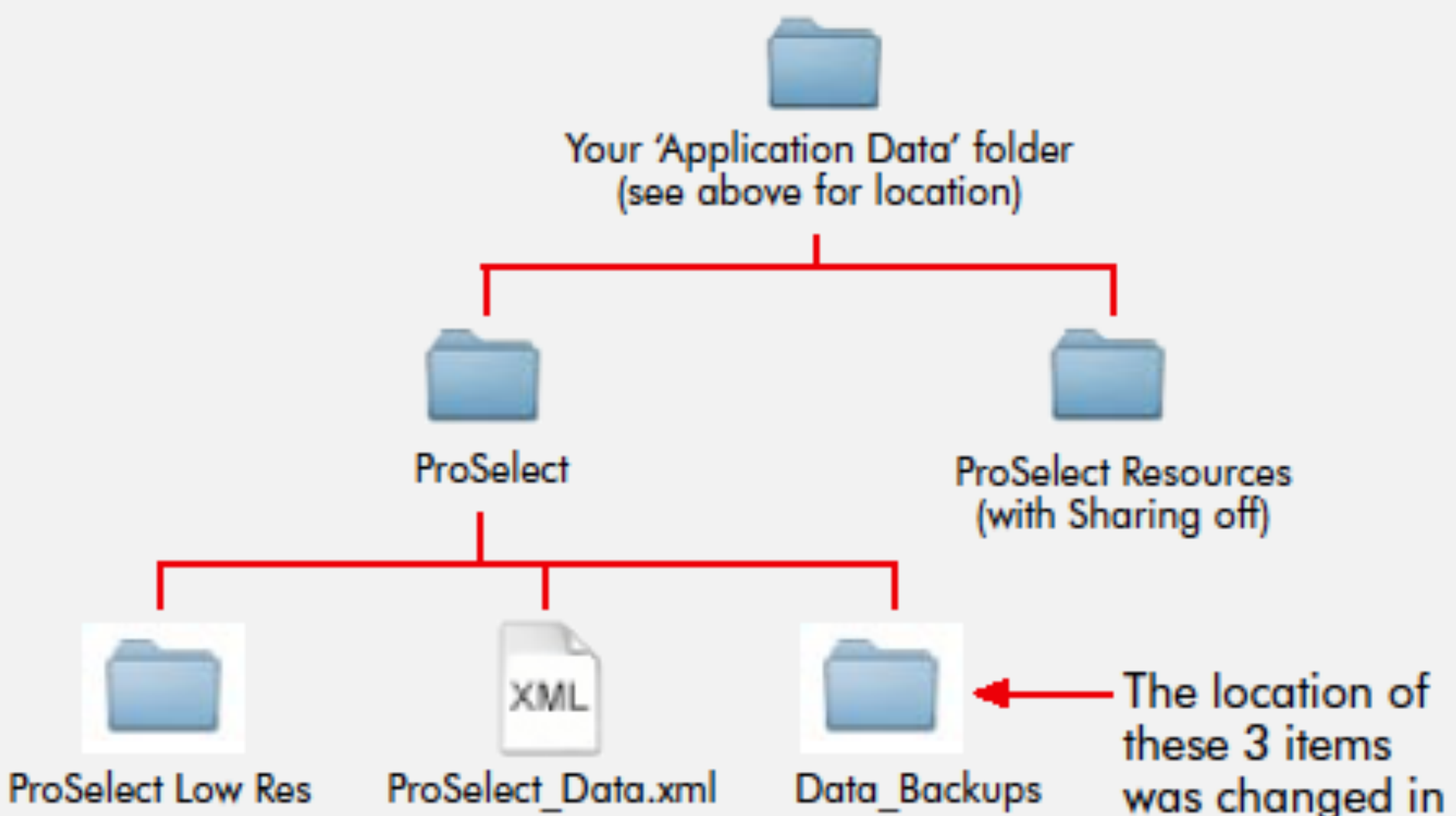

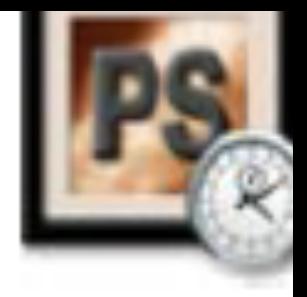

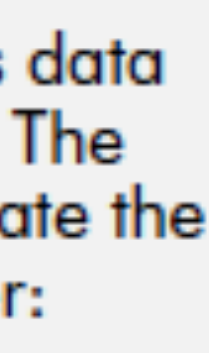

```
\bullet\bullet\bulletTo ProSelect_Data.xml
T Tile Path v: ~/Library/Application Support/ProSelect/ProSelect_Data.xml
                                                                                        イリロ フォリー
         1 X <ApplicationData PSVersion="15.2b2">
   2 \triangledown<Summary>
   \overline{\mathbf{3}}<SavedBy><! [CDATA [Ron Nichols]] ></SavedBy>
   4<SavedOn><! [CDATA [RNDS iMac]] ></SavedOn>
   5<sup>1</sup><SaveDate>2015-05-16 01:34:28</SaveDate>
                 <Counts NewTemplates="52" PriceLists="10" Adjustments="8" FrameGroups="1"
   6
         LayoutPriceItems="13" Presentations="14" PrintPriceItems="24" Sizes="37"
         CreditBreakpoints="6" SetNames="4"/>
   \sim7 -</Summary>
   8 \overline{v}<PriceList>
                 <UIDLayoutProdCode>0</UIDLayoutProdCode>
   910 \overline{v}<Groups max="10">
                     <Item id="1" name="Portraits" credit="No" />
  1112<Item id="2" name="Weddings" credit="No" />
  13
                     <Item id="3" name="Packages" credit="No" />
  14
                     <Item id="4" name="Price List D" credit="No" />
  15<Item id="5" name="Price List E" credit="No" />
                     <Item id="6" name="Price List F" credit="No" />
  16<Item id="7" name="Price List G" credit="No" />
  17<Item id="8" name="Price List H" credit="No" />
  18
  19
                     <Item id="9" name="Price List I" credit="No" />
  20<Item id="10" name="Price List J" credit="No" />
  21 -</Groups>
  22 \overline{v}<Media>
                     <item id="1" name="Custom Print" />
  2324
                     <item id="12" name="Metallic Print" />
  25<item id="14" name="Wallet Set (8)" />
  26
                     <item id="2" name="Custom Print Framed" />
                     <item id="8" name="Custom Print with Mat" />
  27
  28
                     <item id="3" name="Composite Print" />
  29
                     <item id="5" name="Composite Print Framed" />
                     <item id="7" name="Package Print" />
  3031<item id="15" name="Package Unit" />
  32<item id="9" name="Press Printed Card" />
  33<item id="11" name="Gallery Wrap" />
   34<item id="13" name="Canvas Print" />
                     <item id="17" name="Social Media Use" />
  3536<item id="16" name="Under License Agreement" />
  37 -</Media>
  38 V<Sizes>
                     <Item id="10" height="88.9" width="63.5" IncludeInSizing="false"
  39
         LabSize="true" IncludeInSizingLayout="false" name="" />
   \sim<Item id="36" height="127" width="101.6" IncludeInSizing="false"
  40
         LabSize="true" IncludeInSizingLayout="true" name="" />
                     <Item id="42" height="152.4" width="101.6" IncludeInSizing="false"
  41
         LabSize="true" IncludeInSizingLayout="true" name="" />
  42
                     <Item id="1" height="177.8" width="127" IncludeInSizing="true" LabSize="true"
         IncludeInSizingLayout="true" name="" />
                     <Item id="3" height="254" width="203.2" IncludeInSizing="true" LabSize="true"
  43
         IncludeInSizingLayout="true" name="" />
                     <Item id="80" height="304.8" width="203.2" IncludeInSizing="true"
  44
         LabSize="true" IncludeInSizingLayout="true" name="" />
                     <Item id="82" height="381" width="254" IncludeInSizing="true" LabSize="true"
  45
         IncludeInSizingLayout="true" name="" />
  46
                     <Item id="4" height="355.6" width="279.4" IncludeInSizing="true"
         LabSize="true" IncludeInSizingLayout="true" name="" />
                     <Item id="81" height="406.4" width="279.4" IncludeInSizing="true"
  47
         LabSize="true" IncludeInSizingLayout="true" name="" />
                     <Item id="5" height="508" width="406.4" IncludeInSizing="true" LabSize="true"
   48
         IncludeInSizingLayout="true" name="" />
                     <Item id="74" height="609.6" width="406.4" IncludeInSizing="true"
  49
         LabSize="true" IncludeInSizingLayout="true" name="" />
                     <Item id="6" height="609.6" width="508" IncludeInSizing="true" LabSize="true"
  50
         IncludeInSizingLayout="true" name="" />
   Line 1 Col 1 | XML \frac{1}{7} Unicode (UTF-8) \frac{1}{7} Unix (LF) \frac{1}{7} If Last saved: 5/16/15, 1:34:28 AM | 117,893 / 14,651 / 1...
```
### **Price List Names**

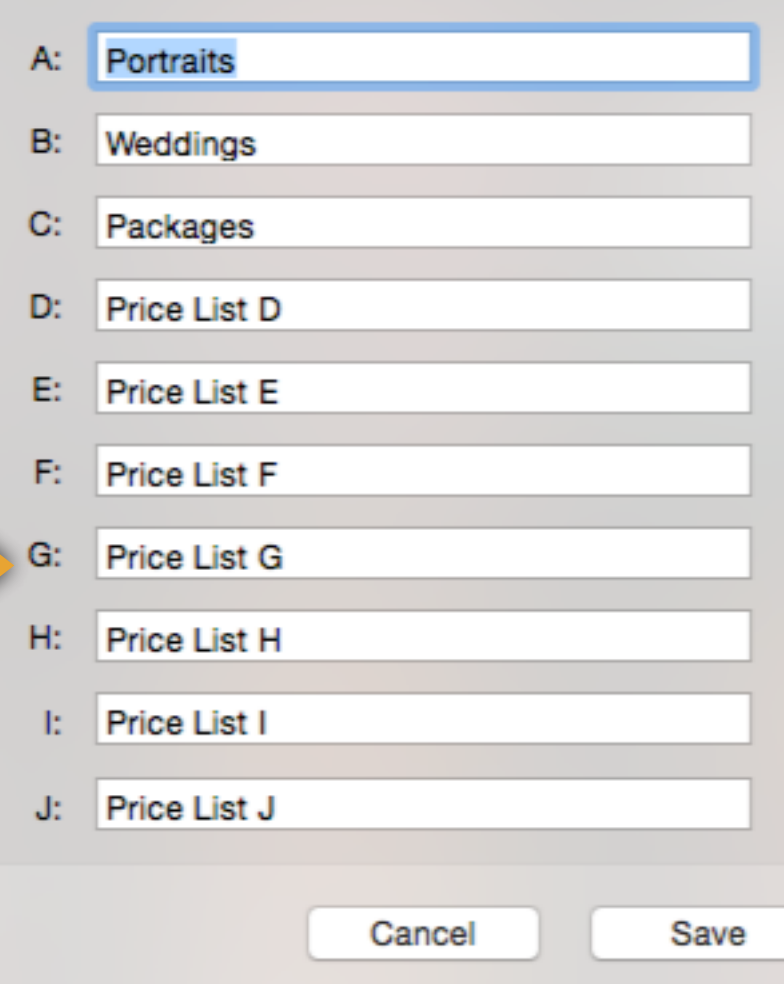

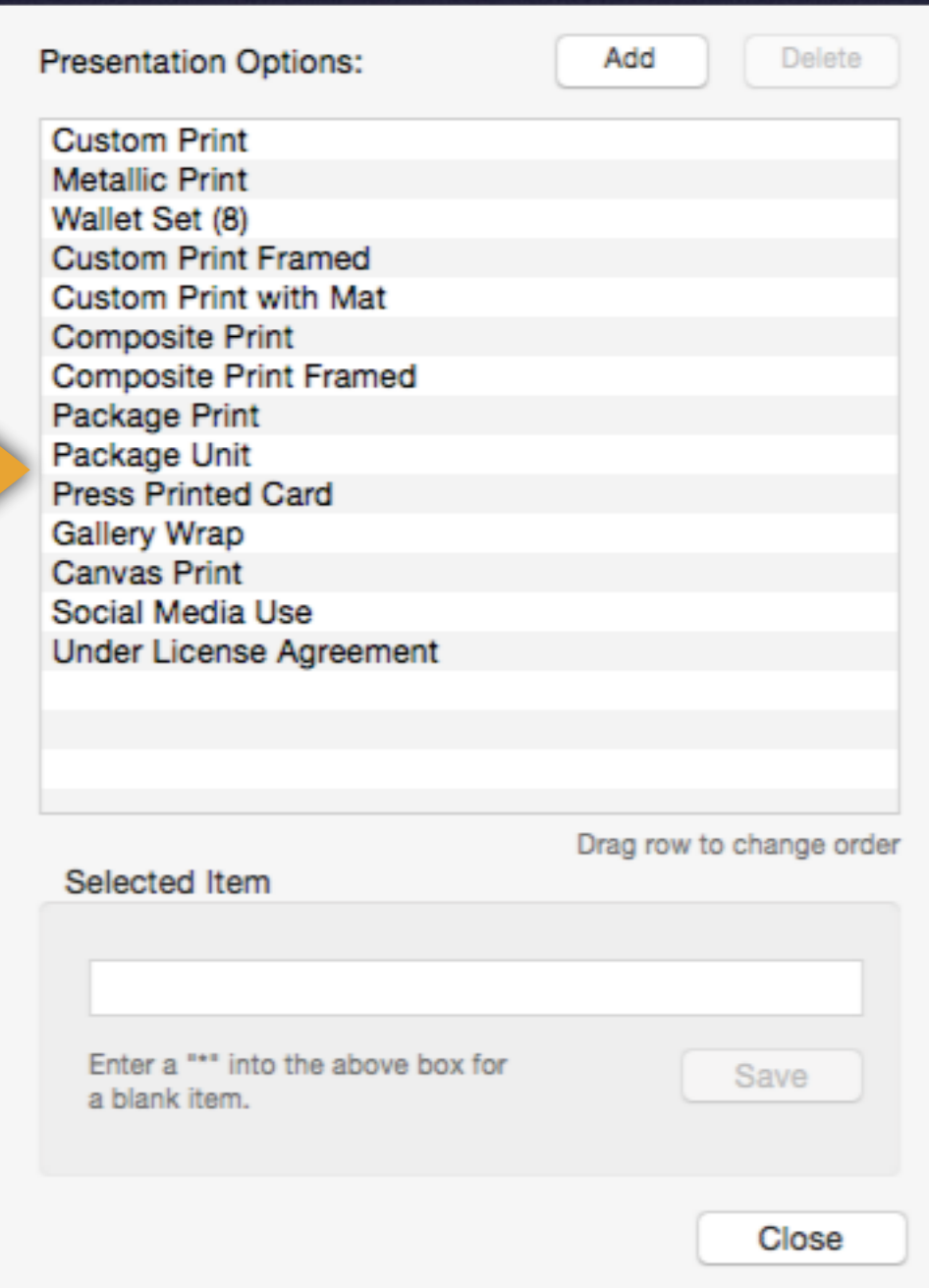

```
designHeight="63.5" NoStyle="false" opacity="100" type="0" />
            <hole designLeft="38.2" designTop="44" designWidth="63.5" designHeight="63.5"
NoStyle="false" opacity="100" type="0" />
        </template>
        <template name="Square 4/ 2V 2H _1" pageName="" ID="1316" group="2"
gridSpacingMM="12.7" priceID="1316" designWidth="304.8" designHeight="304.8" main="1"
doublespread="false" collectionID="0" locked="false" type="2" fixedSize="false"
wallGrouping="false" frameID="" OriginalAspectRatio="1" OverlapMM="0" HotSpotX="0.5"
HotSpotY="0.5" Favourite="No" sizeWidth="0" sizeHeight="0" overlayImage="">
            <hole designLeft="32.5" designTop="158.3" designWidth="152.4"
designHeight="101.6" NoStyle="false" opacity="100" type="0" />
            <hole designLeft="121.4" designTop="44" designWidth="152.4"
designHeight="101.6" NoStyle="false" opacity="100" type="0" />
            <hole designLeft="197.6" designTop="158.3" designWidth="76.2"
designHeight="101.6" NoStyle="false" opacity="100" type="0" />
            <hole designLeft="32.5" designTop="44" designWidth="76.2" designHeight="101.6"
NoStyle="false" opacity="100" type="0" />
        </template>
        <template name="Square 4/ 2V 2H" pageName="" ID="312" group="2"
gridSpacingMM="6.35" priceID="312" designWidth="508" designHeight="508" main="1"
doublespread="false" collectionID="0" locked="false" type="2" fixedSize="false"
wallGrouping="false" frameID="" OriginalAspectRatio="1" OverlapMM="0" HotSpotX="0.5"
HotSpotY="0.5" Favourite="No" sizeWidth="0" sizeHeight="0" overlayImage="">
            <hole designLeft="66.5" designTop="288.4" designWidth="203.2"
designHeight="152.4" NoStyle="false" opacity="100" type="0" />
            <hole designLeft="66.5" designTop="66.5" designWidth="152.4"
designHeight="203.2" NoStyle="false" opacity="100" type="0" />
            <hole designLeft="288.4" designTop="237.6" designWidth="152.4"
designHeight="203.2" NoStyle="false" opacity="100" type="0" />
            <hole designLeft="237.6" designTop="66.5" designWidth="203.2"
designHeight="152.4" NoStyle="false" opacity="100" type="0" />
        </template>
        <template name="Square 4/ 1V" pageName="" ID="9" group="2" gridSpacingMM="6.35"
priceID="9" designWidth="406.4" designHeight="406.4" main="1" doublespread="false"
collectionID="0" locked="false" type="2" fixedSize="false" wallGrouping="false" frameID=""|
OriginalAspectRatio="1" OverlapMM="0" HotSpotX="0.5" HotSpotY="0.5" Favourite="No"
sizeWidth="0" sizeHeight="0" overlayImage="">
            <hole designLeft="48.5" designTop="51.5" designWidth="203.2"
designHeight="304.8" NoStyle="false" opacity="100" type="0" />
            <hole designLeft="277.1" designTop="51.5" designWidth="82.55"
designHeight="82.55" NoStyle="false" opacity="100" type="0" />
            <hole designLeft="277.1" designTop="162.498" designWidth="82.55"
designHeight="82.55" NoStyle="false" opacity="100" type="0" />
            <hole designLeft="277.1" designTop="273.75" designWidth="82.55"
       | XML |
```

```
\frac{1}{2} Unicode (UTF-8) \frac{1}{2} Unix (LF) \frac{1}{2} \frac{1}{2} Last saved: 5/21/15, 9:18:18 AM \frac{1}{2} 118,053 / 14,666 / 1...
Col 1
```
<hole designLeft="38.2" designTop="44" designWidth="63.5" designHeight="63.5" NoStyle="false" opacity="100" type="0" /> </template> <template name="Square 4/ 2V 2H \_1" pageName="" ID="1316" group="2" gridSpacingMM="12.7" priceID="1316" designWidth="304.8" designHeight="304.8" main="1" doublespread="false" collectionID="0" locked="false" type="2" fixedSize="false" wallGrouping="false" frameID="" OriginalAspectRatio="1" OverlapMM=" V Templates v Default Category v All Groups (52) HotSpotY="0.5" Favourite="No" sizeWidth="0" sizeHeight="0" overlay] <hole designLeft="32.5" designTop="158.3" designWidth="  $XXX$ designHeight="101.6" NoStyle="false" opacity="100" type="0" />  $XXX$ <hole designLeft="121.4" designTop="44" designWidth="15 XXX designHeight="101.6" NoStyle="false" opacity="100" type="0" /> Square 9 up <hole designLeft="197.6" designTop="158.3" designWidth= designHeight="101.6" NoStyle="false" opacity="100" type="0" /> <hole designLeft="32.5" designTop="44" designWidth="76. NoStyle="false" opacity="100" type="0" /> </template> <template name="Square 4/ 2V 2H" pageName="" ID="312" group Triptych 1:2 Ratio 1 Pano 1:2 Ratio gridSpacingMM="6.35" priceID="312" designWidth="508" designHeight=" doublespread="false" collectionID="0" locked="false" type="2" fixed wallGrouping="false" frameID="" OriginalAspectRatio="1" OverlapMM=" HotSpotY="0.5" Favourite="No" sizeWidth="0" sizeHeight="0" overlay] <hole designLeft="66.5" designTop="288.4" designWidth=" 16x20/1V4H designHeight="152.4" NoStyle="false" opacity="100" type="0" /> <hole designLeft="66.5" designTop="66.5" designWidth="1 designHeight="203.2" NoStyle="false" opacity="100" type="0" /> <hole designLeft="288.4" designTop="237.6" designWidth= designHeight="203.2" NoStyle="false" opacity="100" type="0" /> <hole designLeft="237.6" designTop="66.5" designWidth=" 5x7 Unit (2) designHeight="152.4" NoStyle="false" opacity="100" type="0" /> </template> <template name="Square 4/ 1V" pageName="" ID="9" group="2" priceID="9" designWidth="406.4" designHeight="406.4" main="1" doubl collectionID="0" locked="false" type="2" fixedSize="false" wallGrou SD5\_0h3v2s OriginalAspectRatio="1" OverlapMM="0" HotSpotX="0.5" HotSpotY="0.5" sizeWidth="0" sizeHeight="0" overlayImage=""> <hole designLeft="48.5" designTop="51.5" designWidth="2 designHeight="304.8" NoStyle="false" opacity="100" type="0" /> <hole designLeft="277.1" designTop="51.5" designWidth=" WG Square Variabl... WG 12x12 Square ... designHeight="82.55" NoStyle="false" opacity="100" type="0" /> <hole designLeft="277.1" designTop="162.498" designWidth="82.55" designHeight="82.55" NoStyle="false" opacity="100" type="0" /> <hole designLeft="277.1" designTop="273.75" designWidth="82.55"

designHeight="63.5" NoStyle="false" opacity="100" type="0" />

Square 5/ 3S 2H Square 4/ 2V 2H 1 8x10/3.55/223 Triptych\_2 1:2 Ratio Rectangle 6 up Square 4/2V 2H Square 4/1V Square 4 up 16x20 Full Collage 16x169 up 16x24/812/257 11x16 4v 16x24/1H/1V 6 Up V 11x16/9 up M XXX 1612/4 1411/7 11x14/810 11x16/812 Triptych 1:2 Ratio 5x30/644 4x5 Unit (4) 4x6 Unit (4) SS2\_1h0v1s\_6 SS3\_0h3v0s\_5 SS4\_0h4v0s\_2 SS5\_0h4v1s 8x10 unit (1) Wallet Unit (8) Package One WG 3 8x10v Framed WG 1V 2S (variable... WG 4/ 810 Wraps WG 20x24/ 2 1620 ... WG 20x24/ 2 1620 .. SD4\_4h0v0s WG 16x16 Square ... 24x30 Gallery Wra... 20x24 Gallery Wra... 16x20 Gallery Wra... 11x14 Gallery Wra... 20x24 Gallery Wra... 16x20 Gallery Wra...

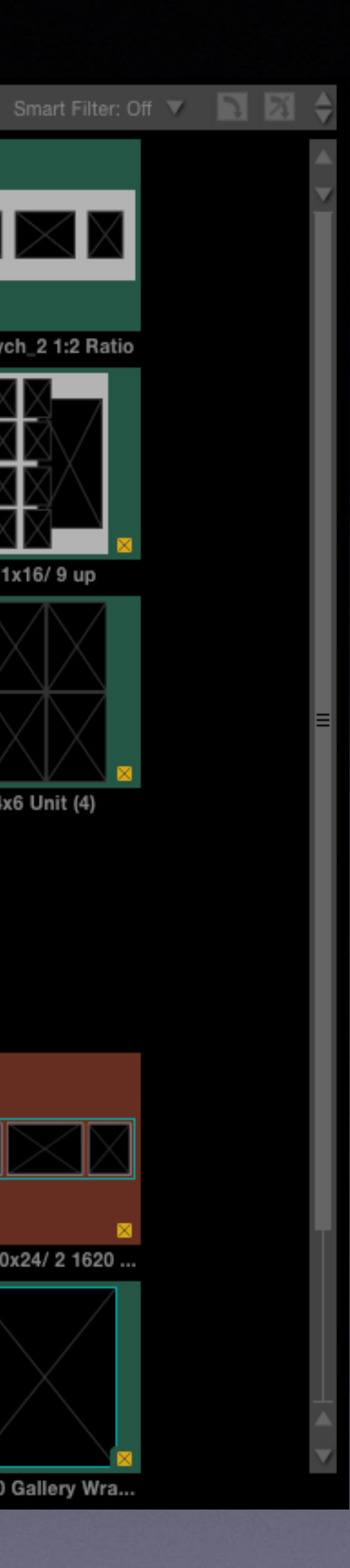

## ProSelect Resources

# ProSelect<br>Resources

### **Shared Folder**

- Accounts Address Book Plug-Ins **Application Scripts Application Support** Assistants Audio Autosave Information Caches Calendars ColorPickers Colors ColorSync com.apple.nsurlsessiond
	- **Compositions**

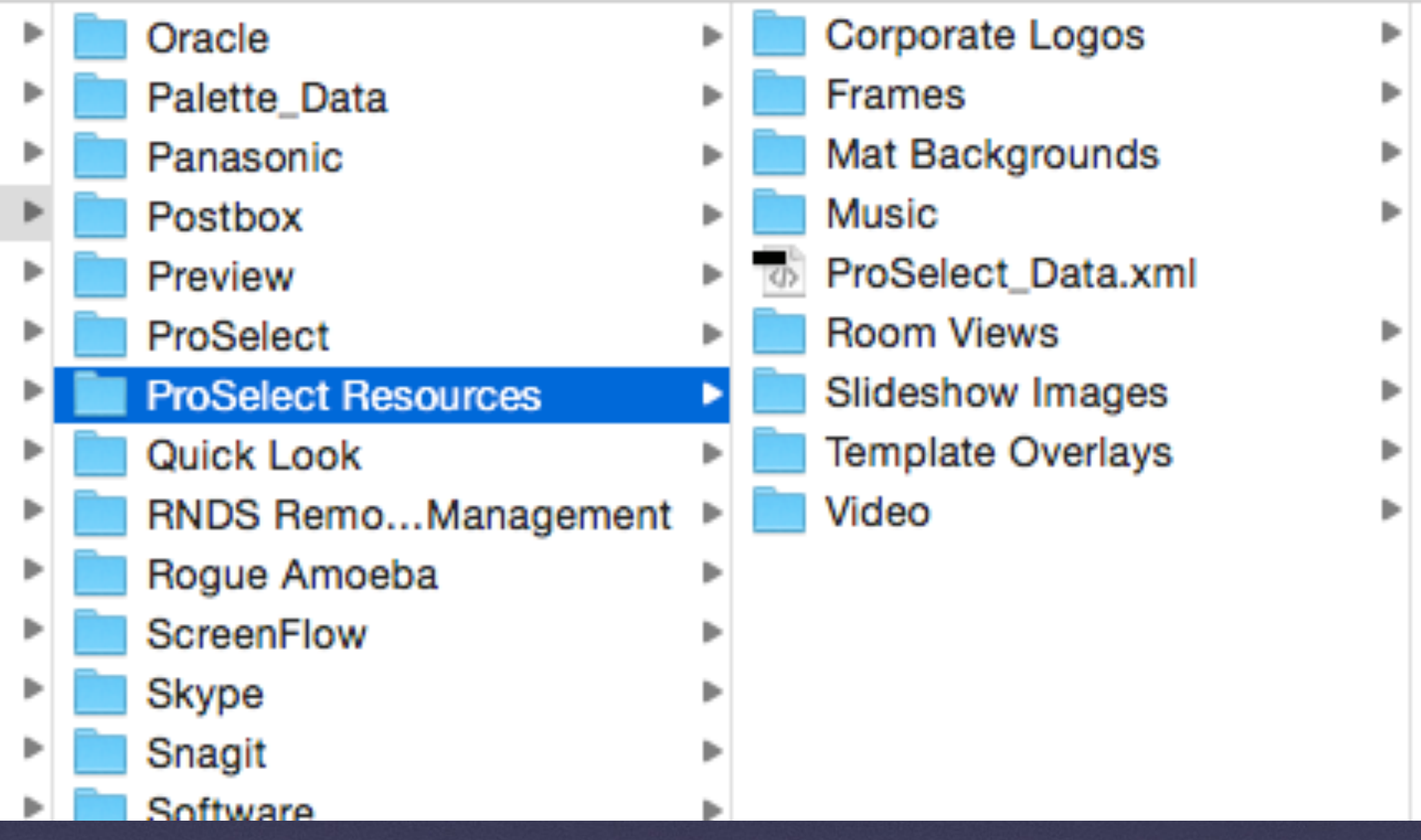

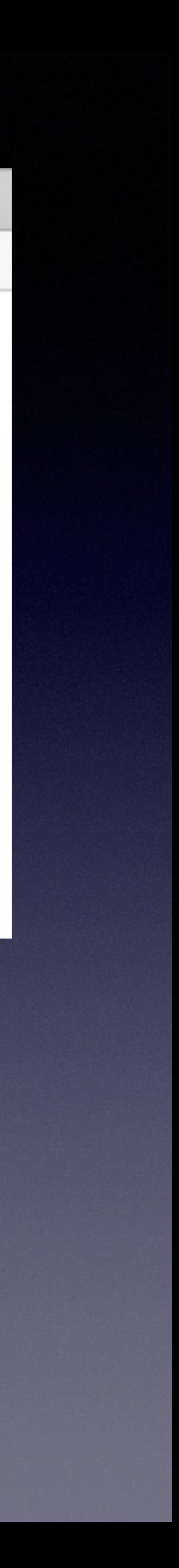

## ProSelect Resources

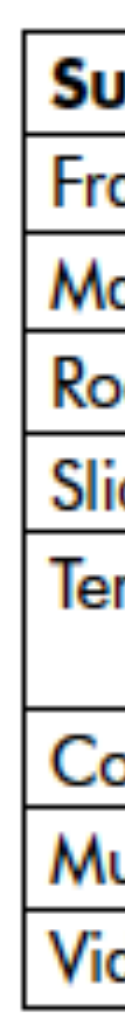

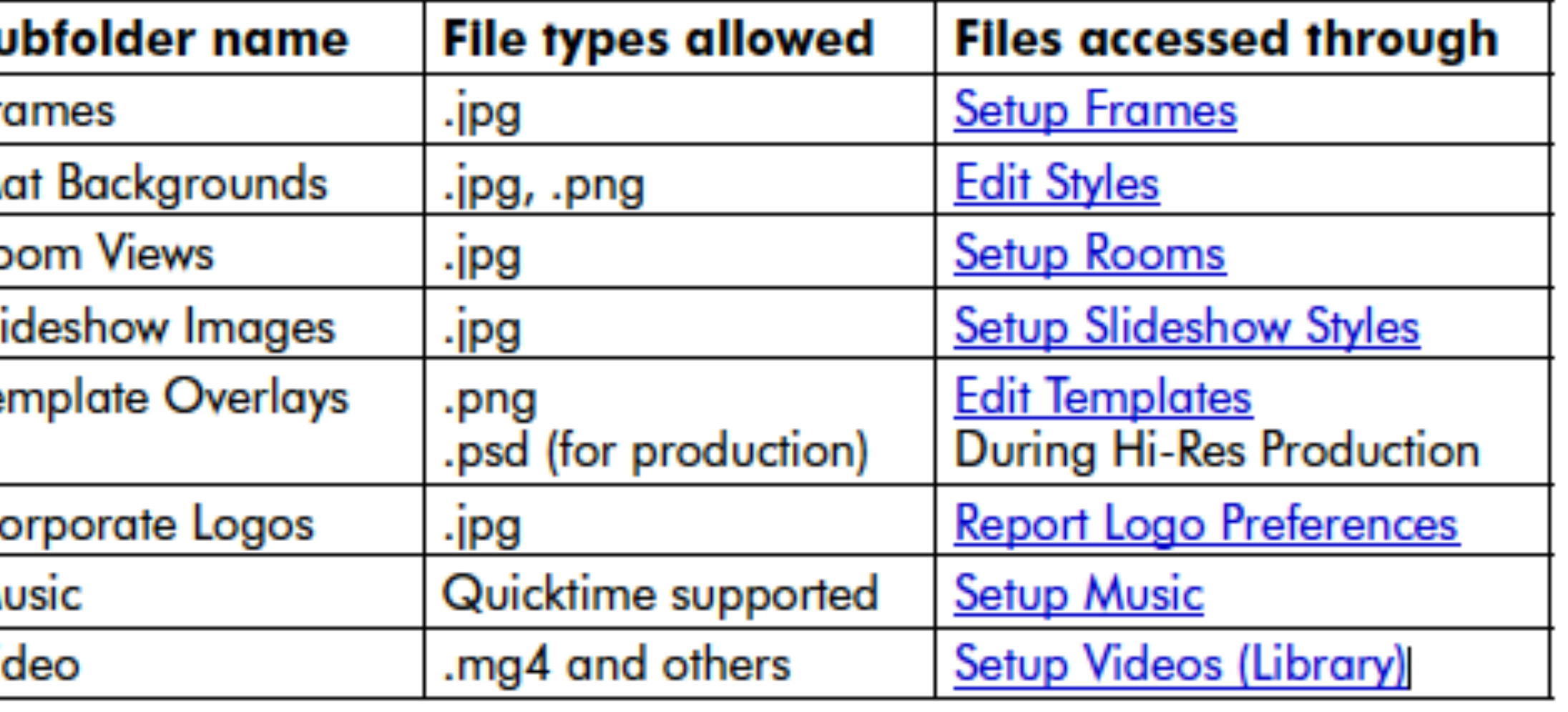

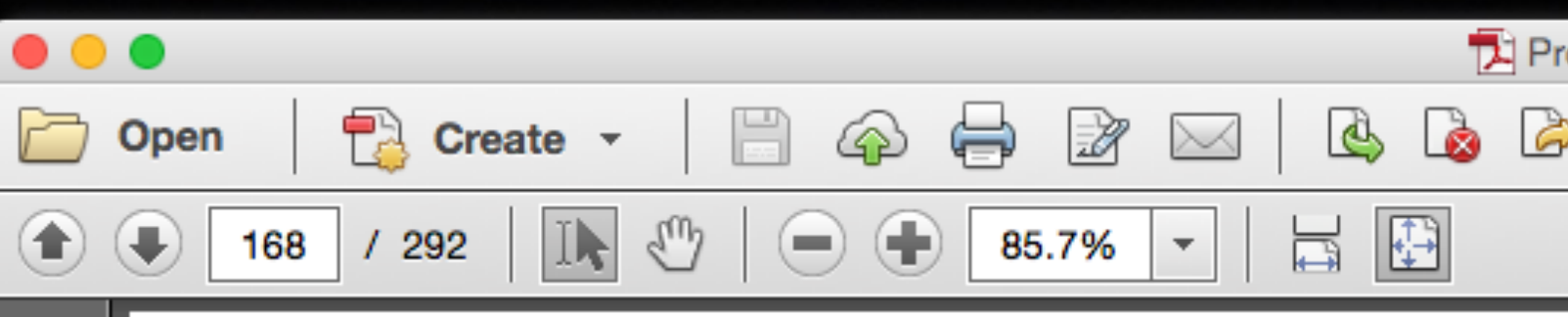

### **About External Resources**

### **About External Resources**

ProSelect can use external images for both presentation and Hi-Res Production. These are saved in a special folder on your computer called the **ProSelect Resources Folder.** 

These images are used for Mat Backgrounds (see Template Styles), Roon Views, Template Overlays and Slideshow start and end images and Logo for copyright stamps and Report Headers.

### **Default Location**

D

 $\Box$ 

 $\mathscr{D}$ 

 $L_{\beta}$ 

When you first run ProSelect, it automatically creates your ProSelect Resources folder in a default location on your computer. See the Backing your ProSelect Setup Data section for where this is located on your comp

### **About the Subfolders**

The following subfolders are setup inside the ProSelect Resources folder:

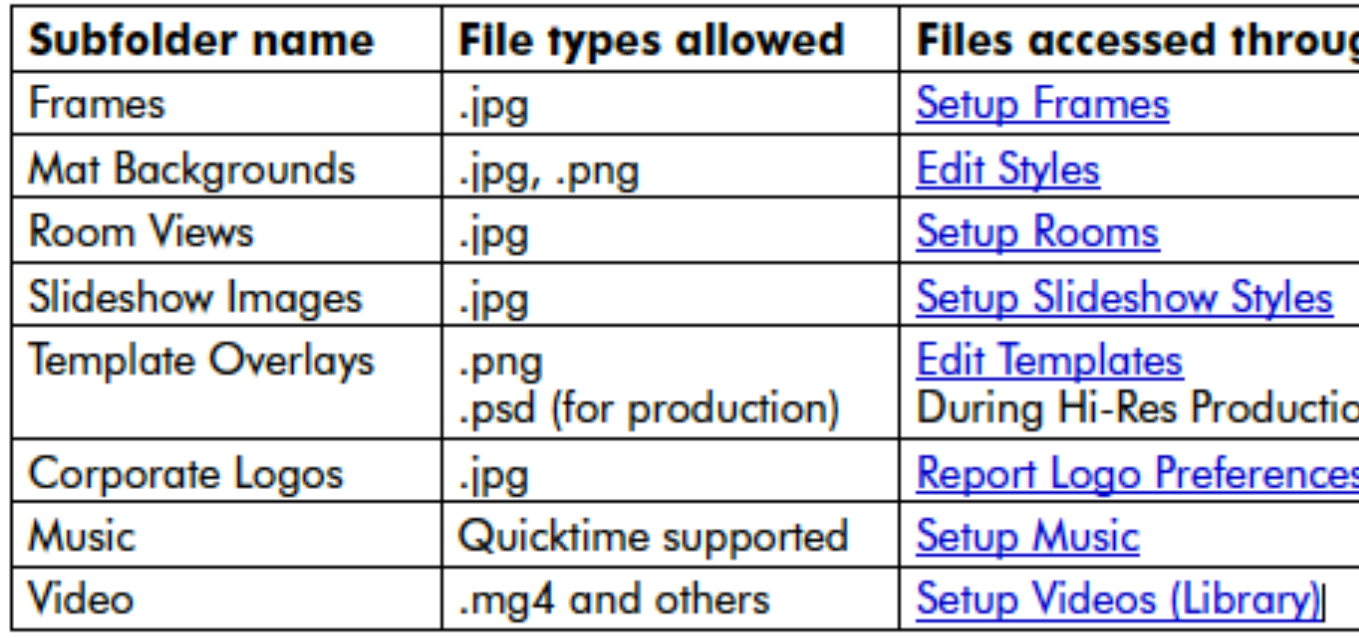

### **Low-Res Cache files**

While the above folders are used to store high resolution versions of the<br>when one of these images is selected for use, ProSelect will create a low-

ProSelect Reference Manual 2015r2

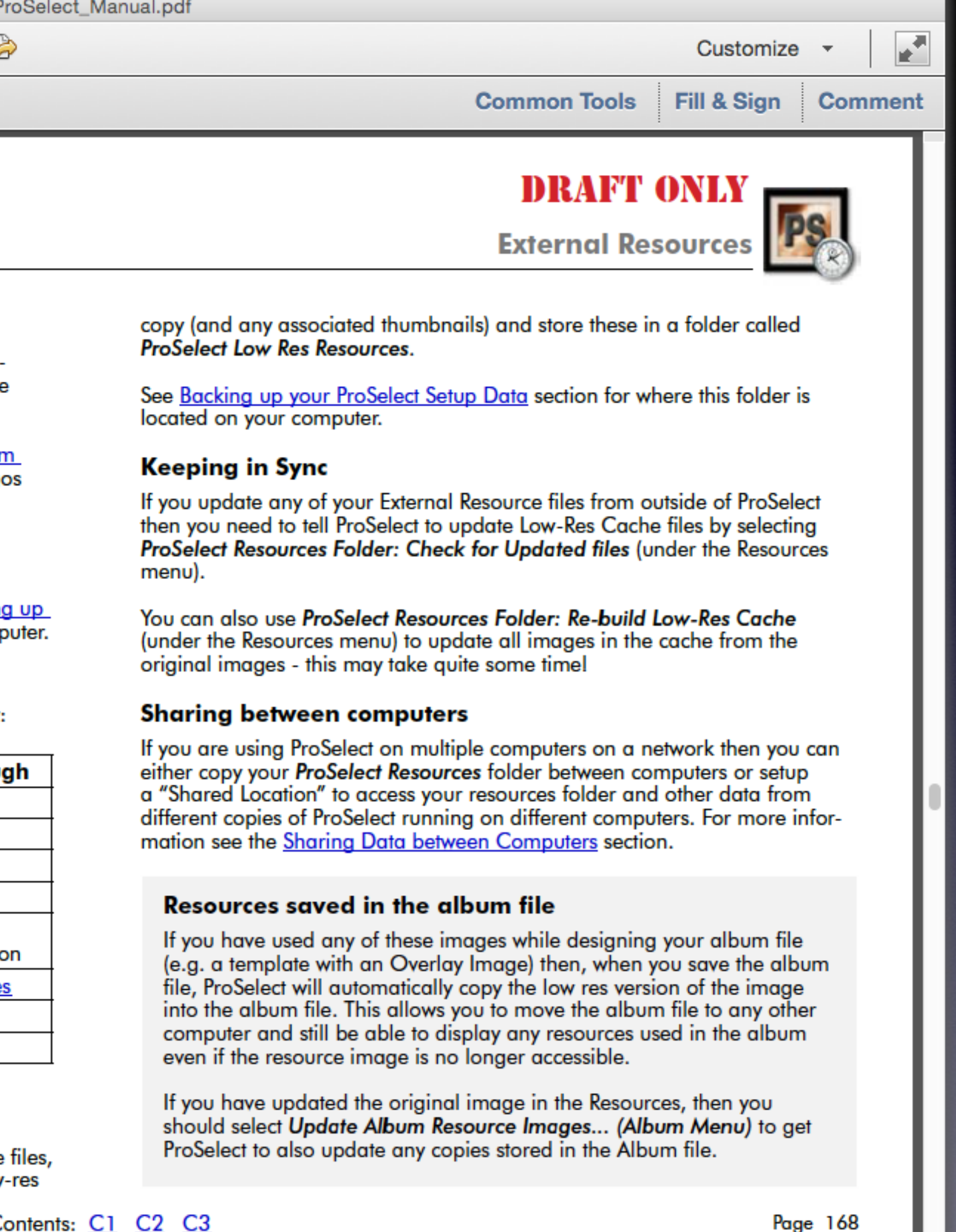

**DO NOT EVER DIRECTLY EDIT FILES IN THE PROSELECT RESOURCES FOLDER**

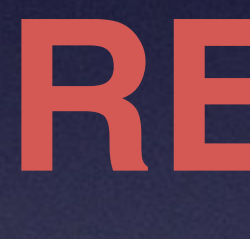

## ProSelect Resources

**DO NOT EVER DIRECTLY EDIT FILES IN THE PROSELECT RESOURCES FOLDER**

### ProSelect Resources

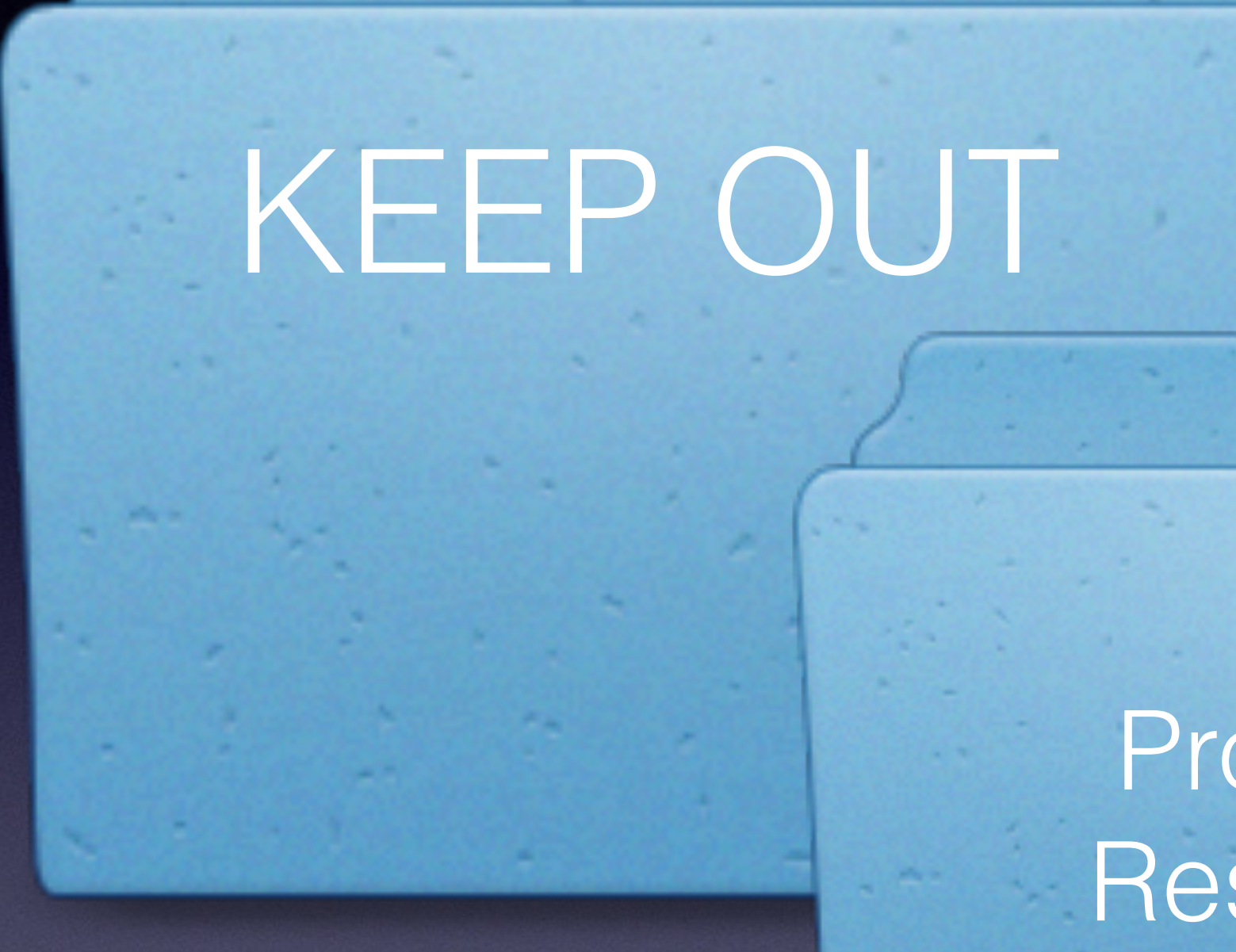

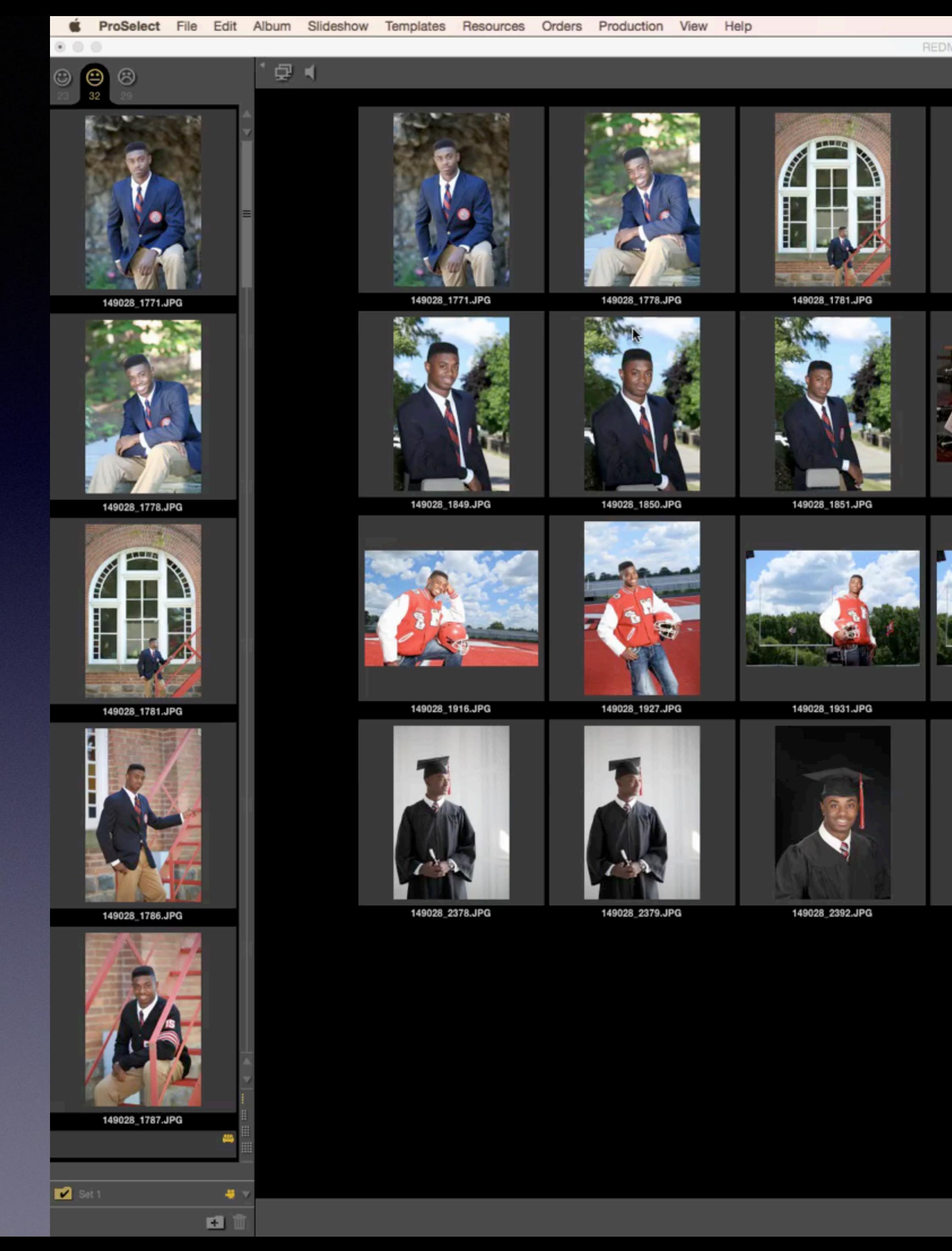

### A Images | **III** Layouts | **IIII** Rooms | **IIII** Books | T

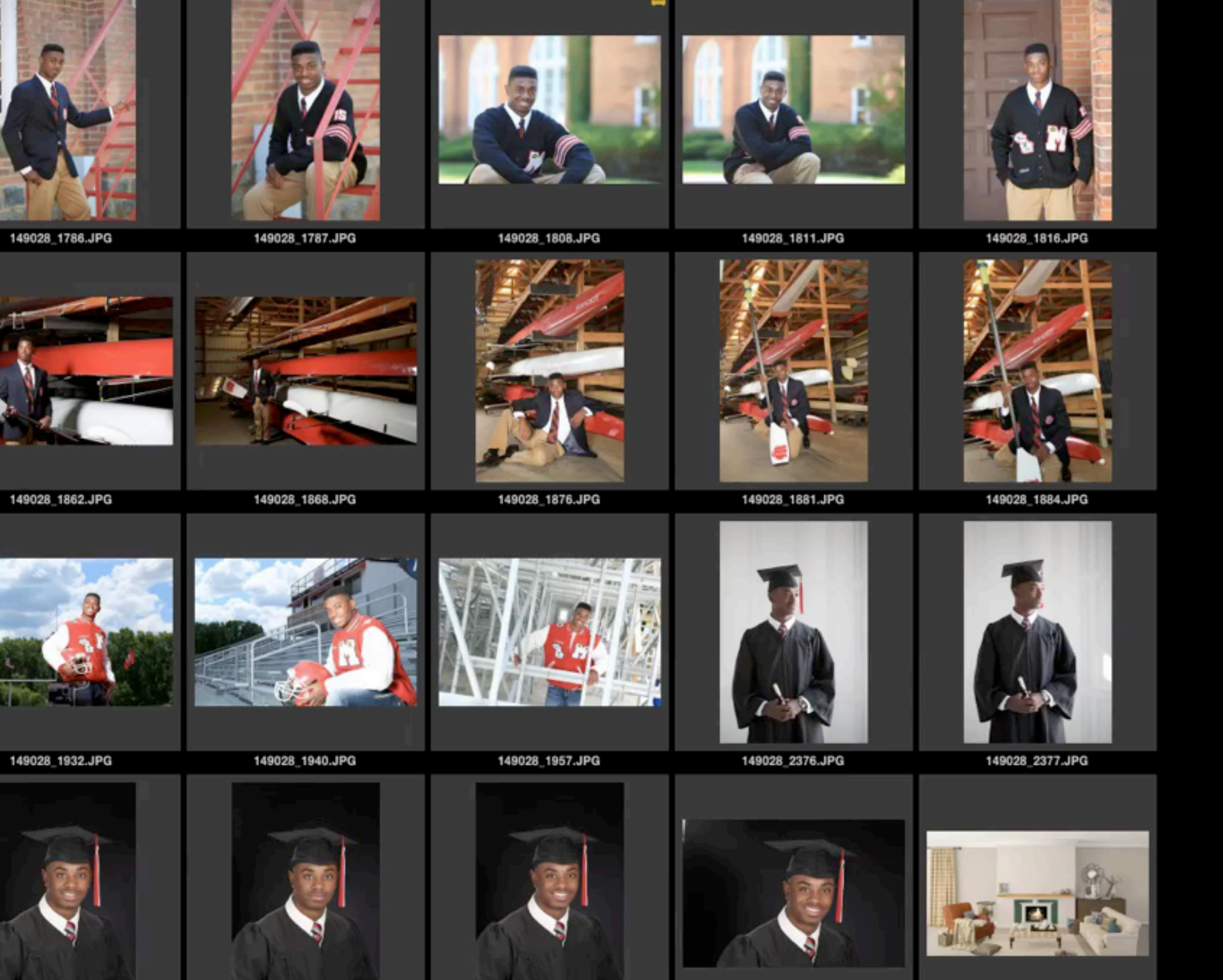

149028\_2394.JPG

149028\_2396.JPG

149028\_2397.JPG

testlvr.psd

149028\_2393.JPG

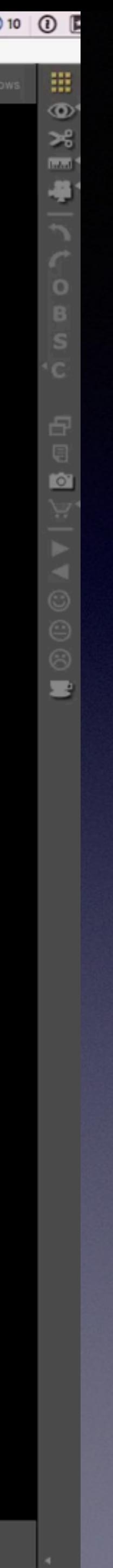

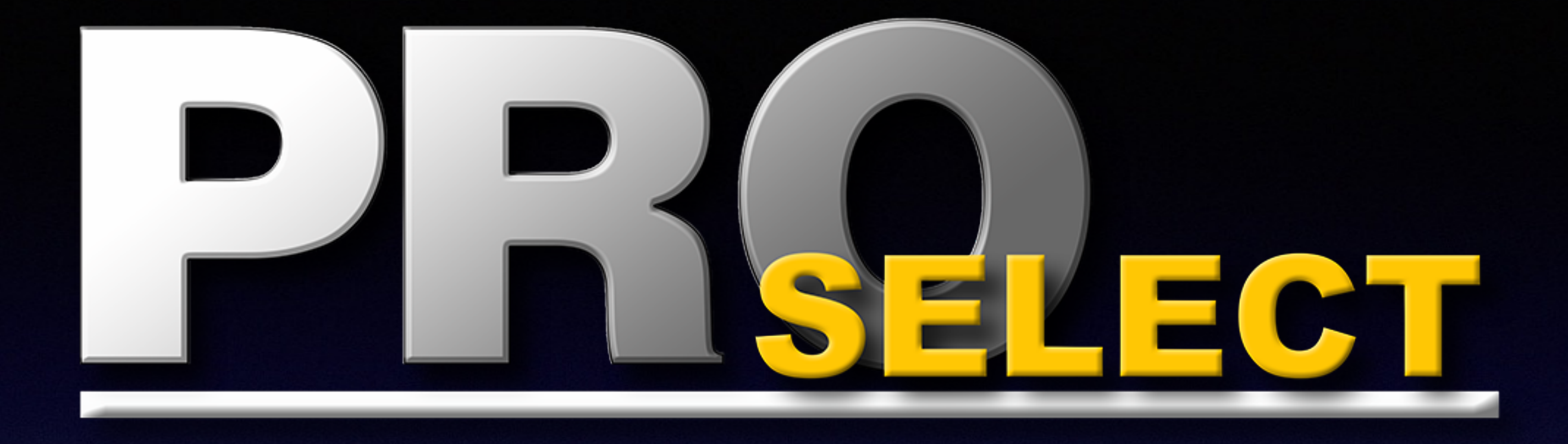

# Setting Up Sharing in ProSelect

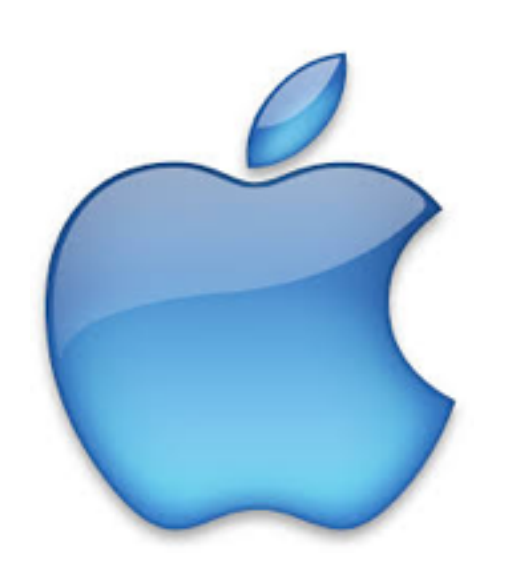

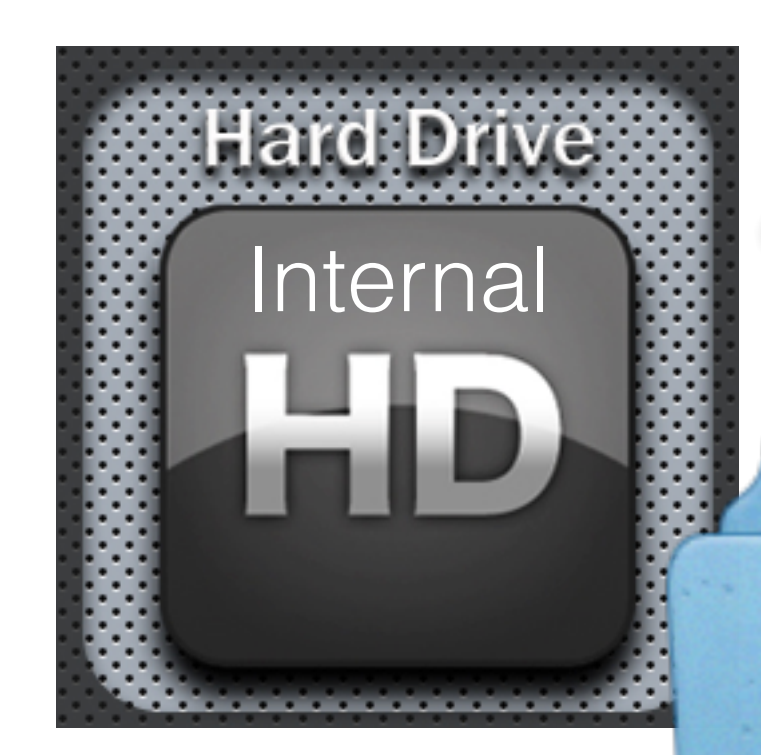

### Production Machine

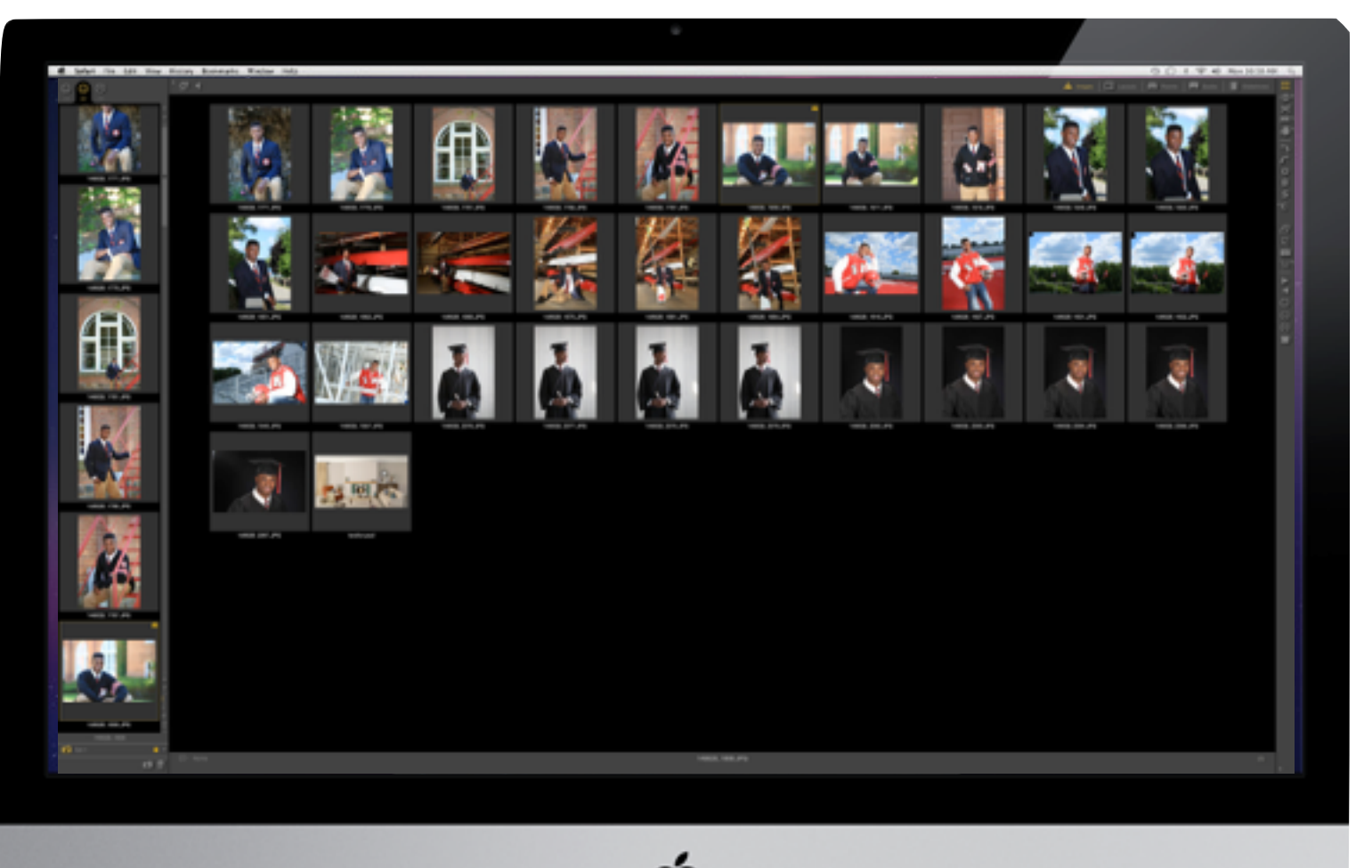

## Shared Data

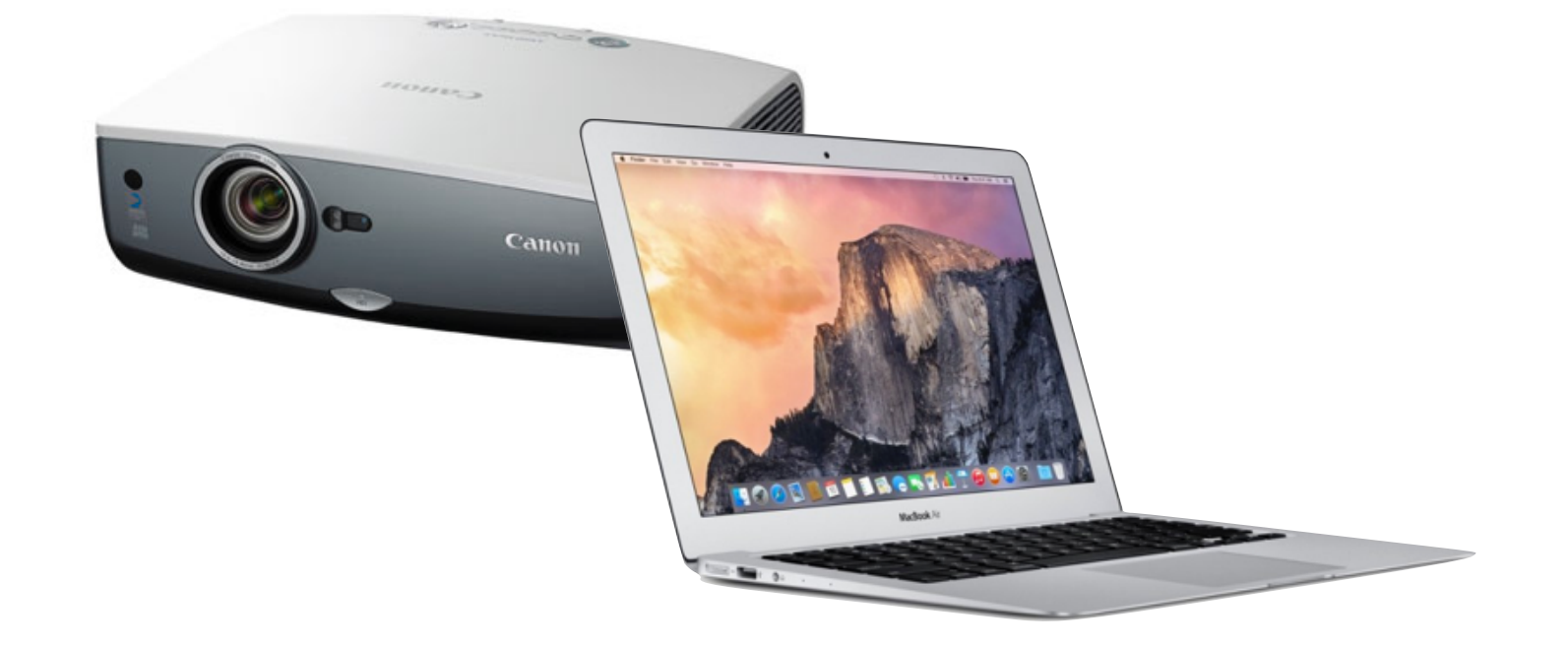

### KEEP OUT

## ProSelect Resources

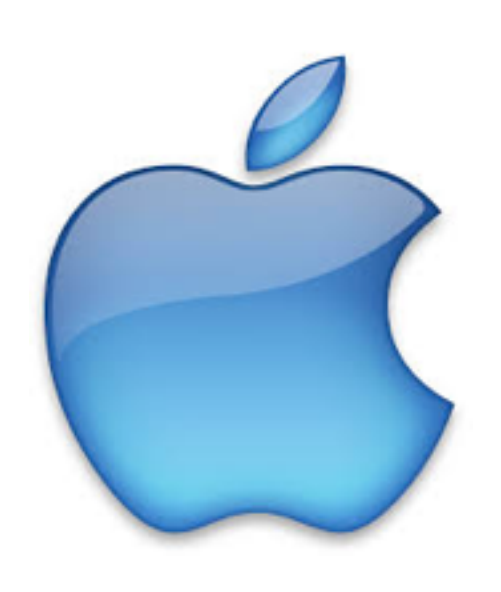

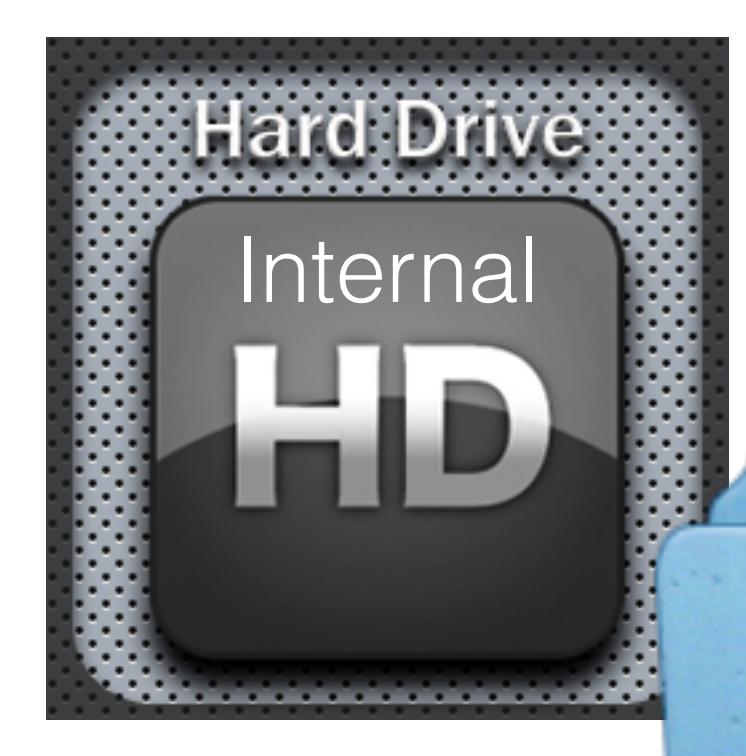

## Shared Data

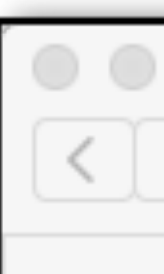

Č

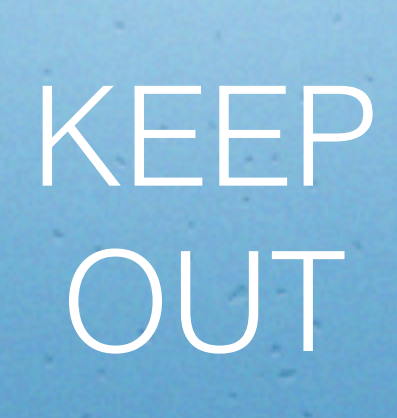

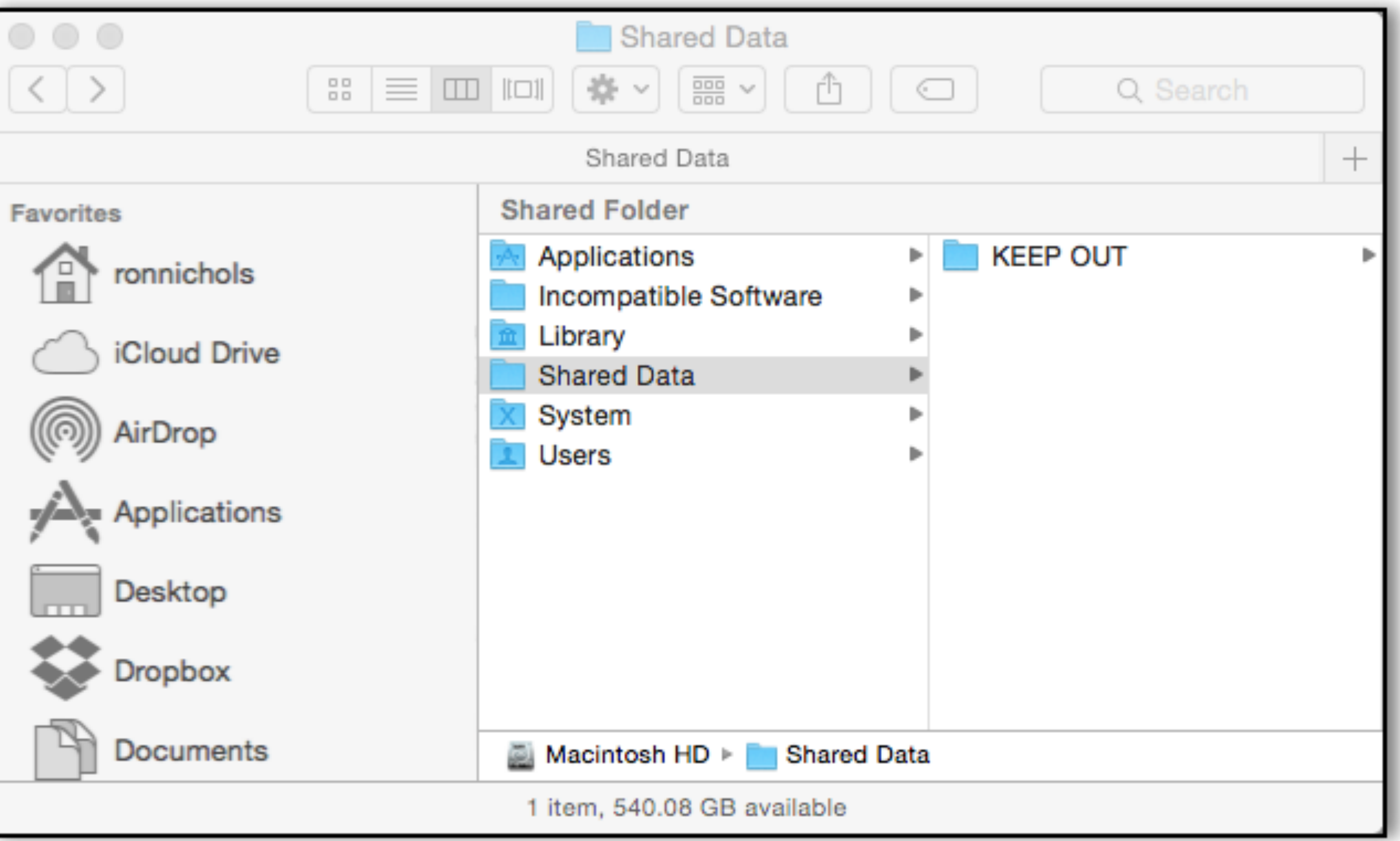

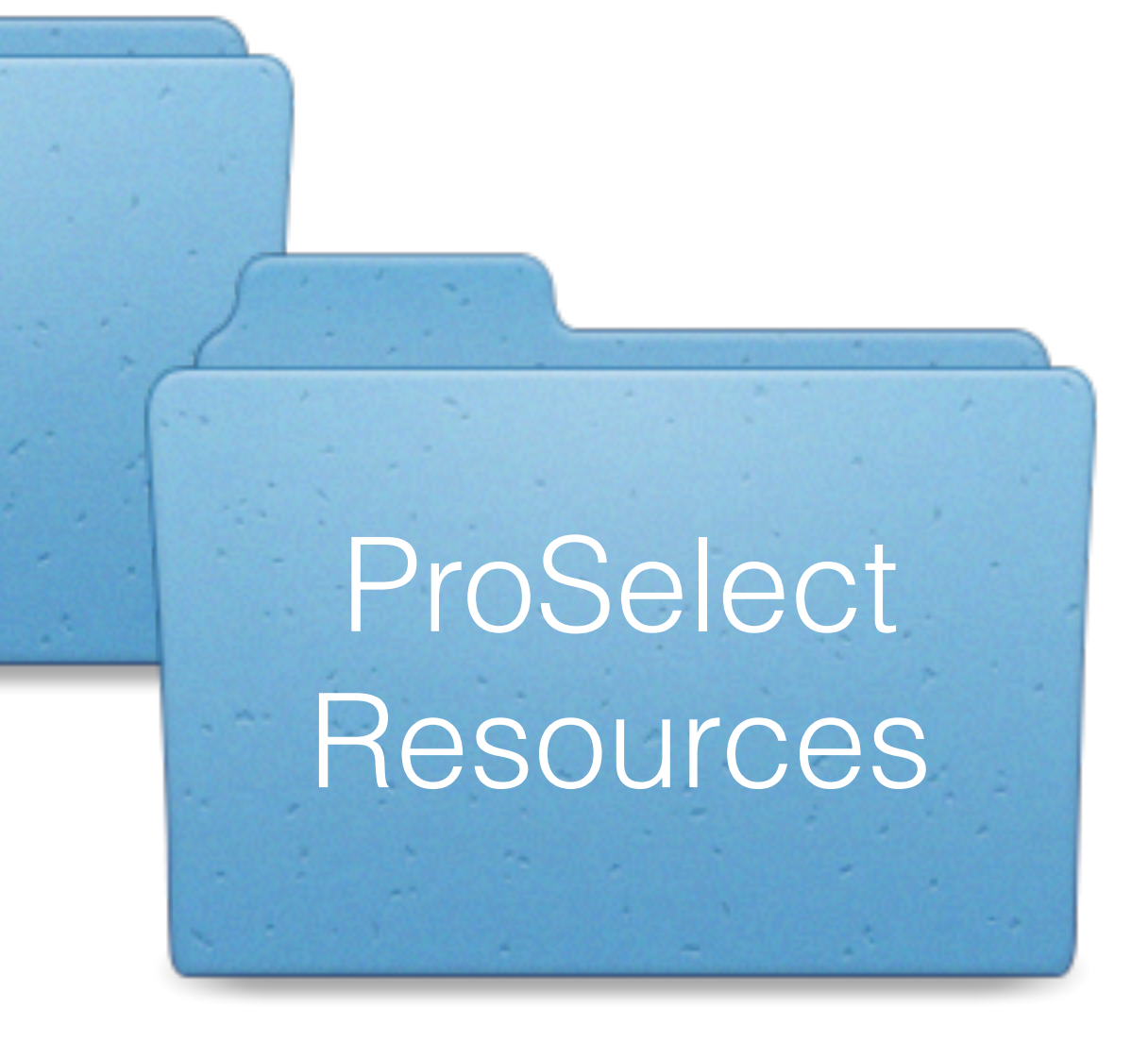

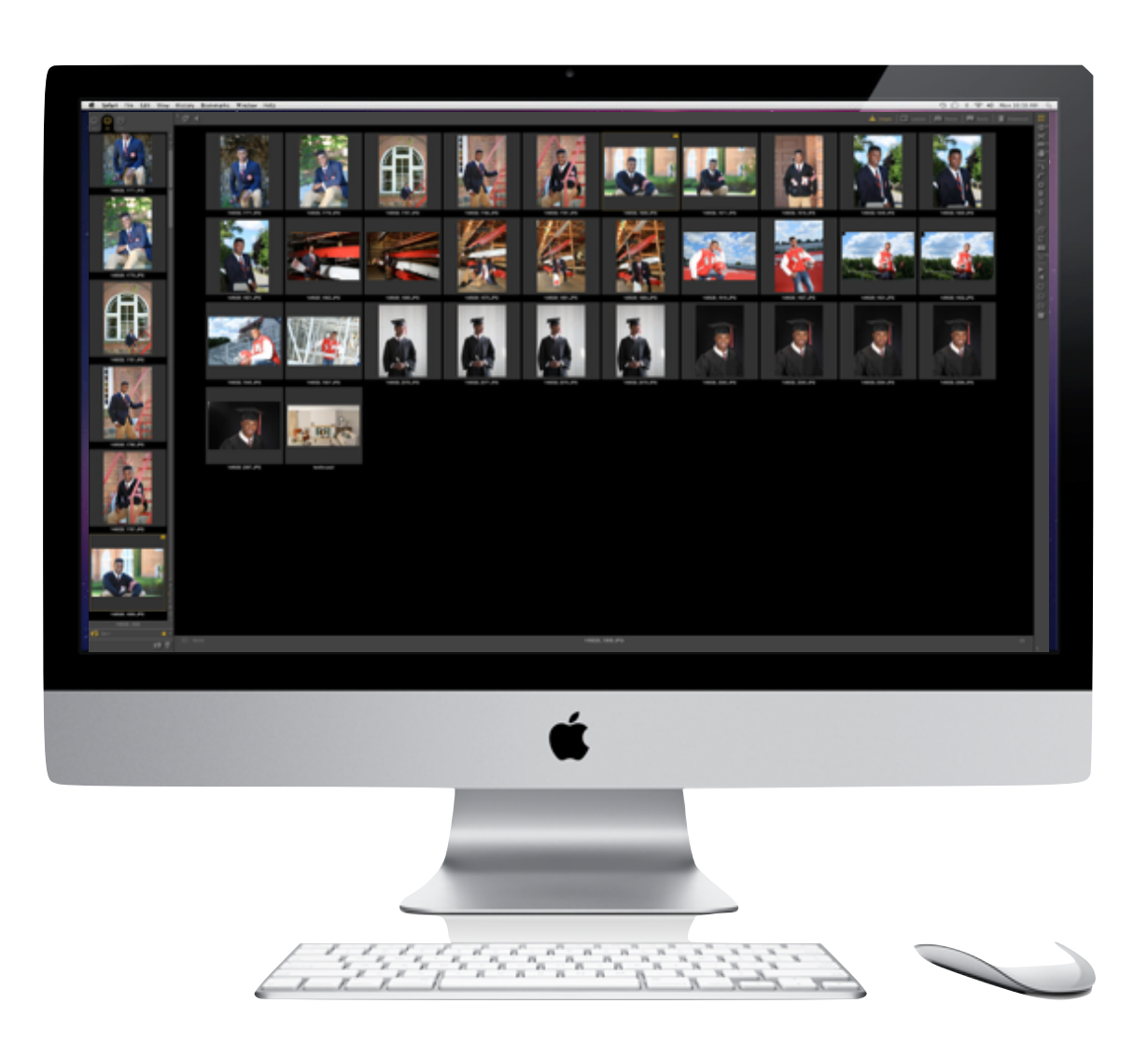

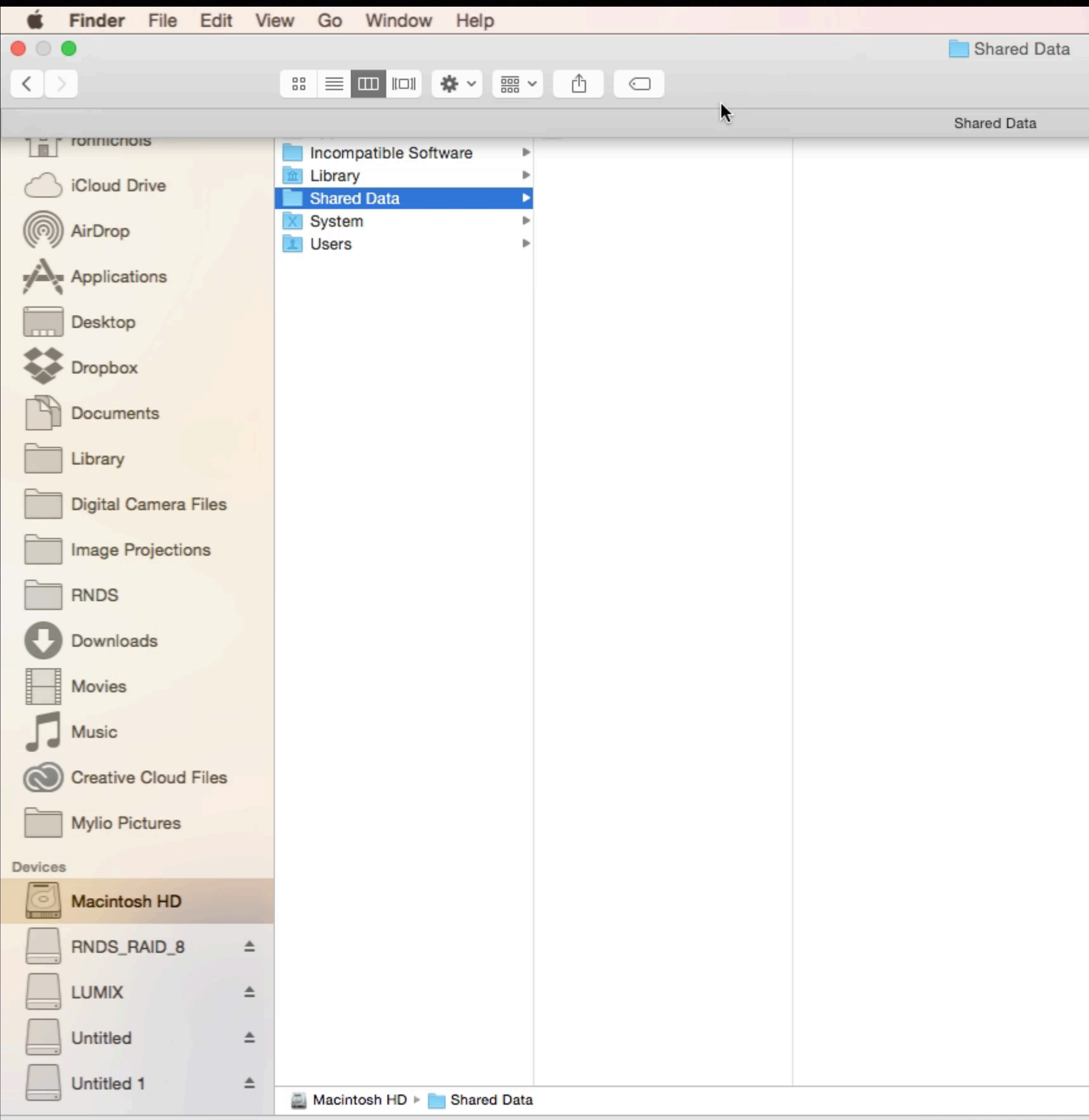

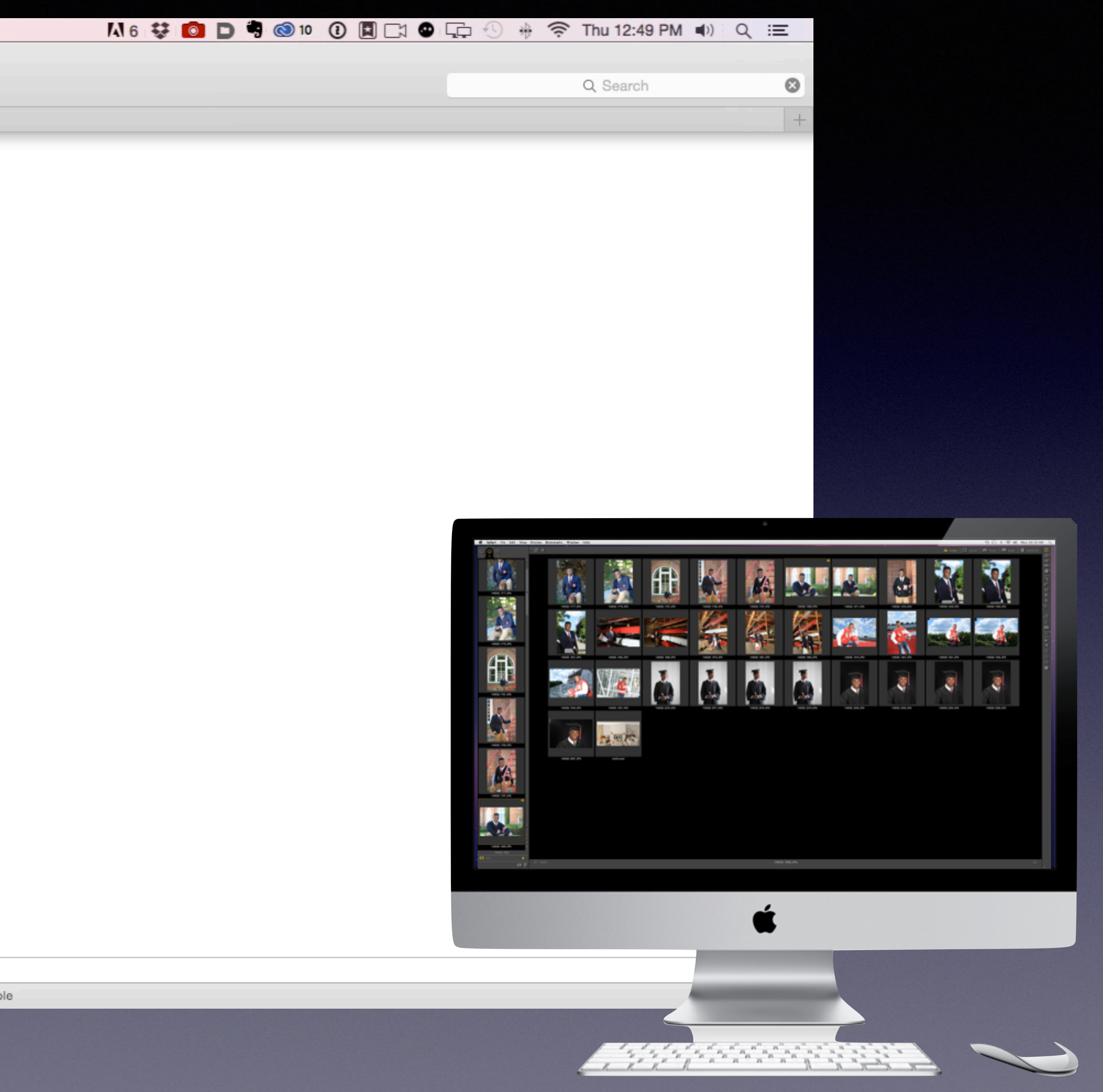

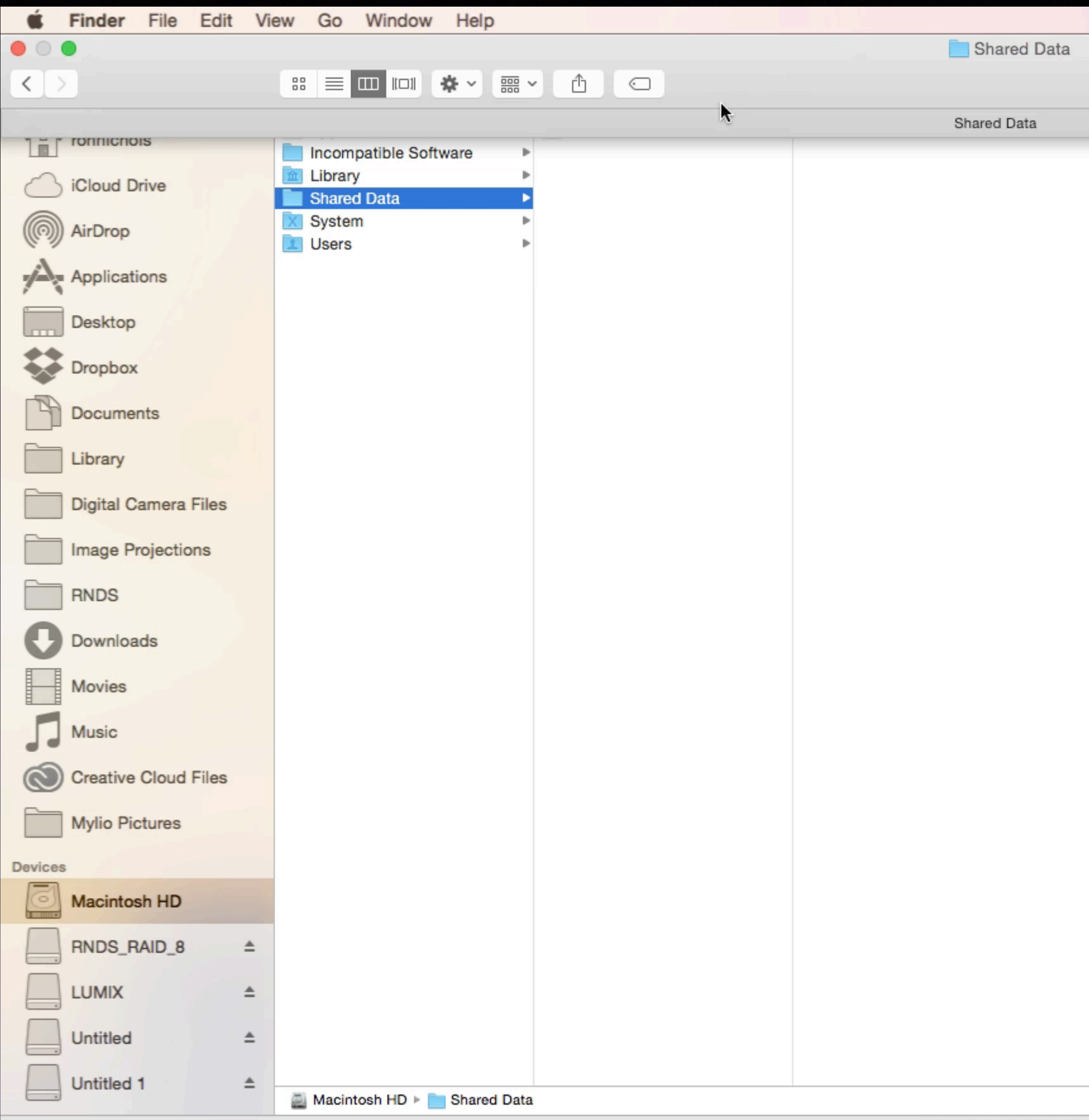

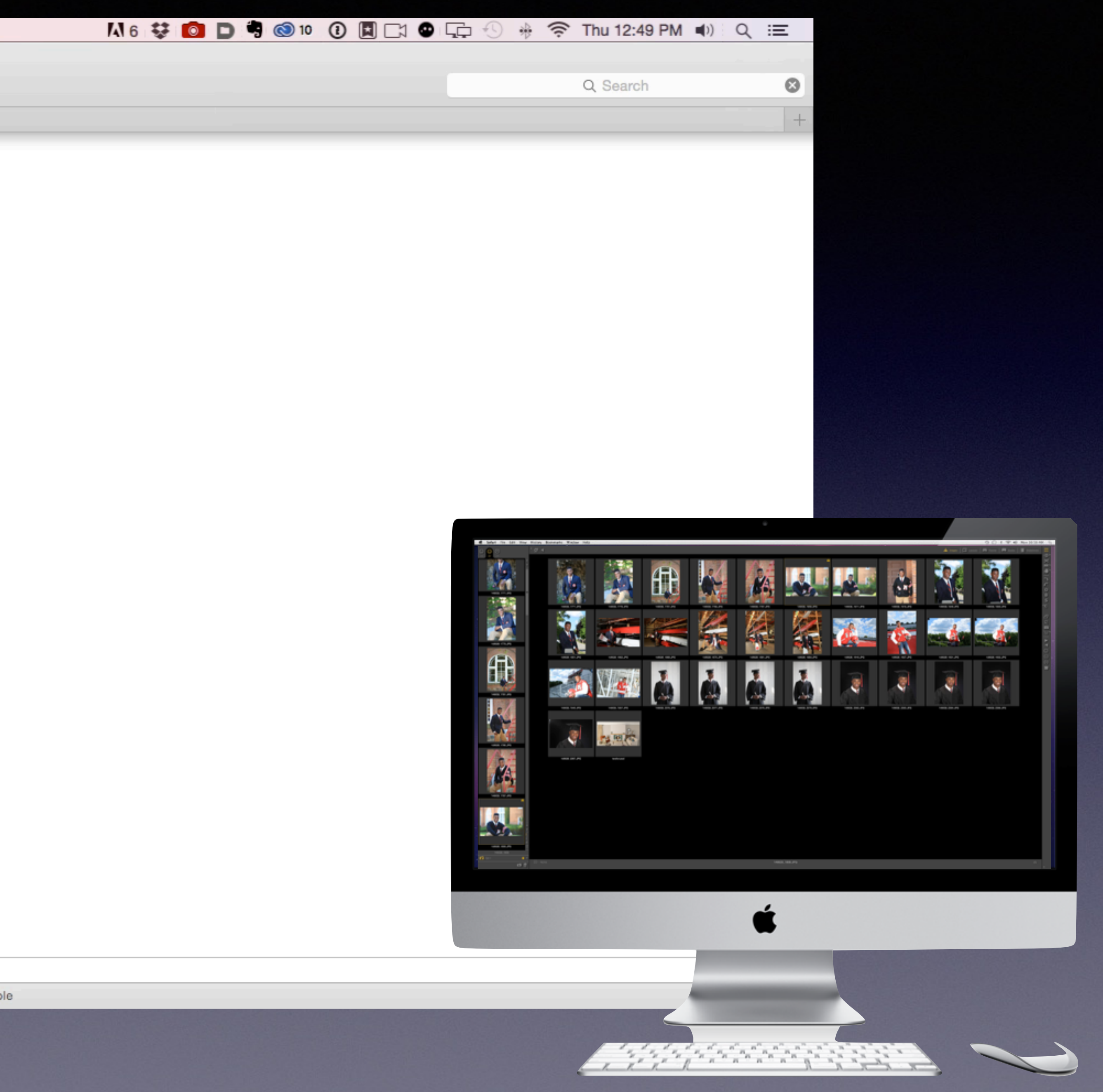

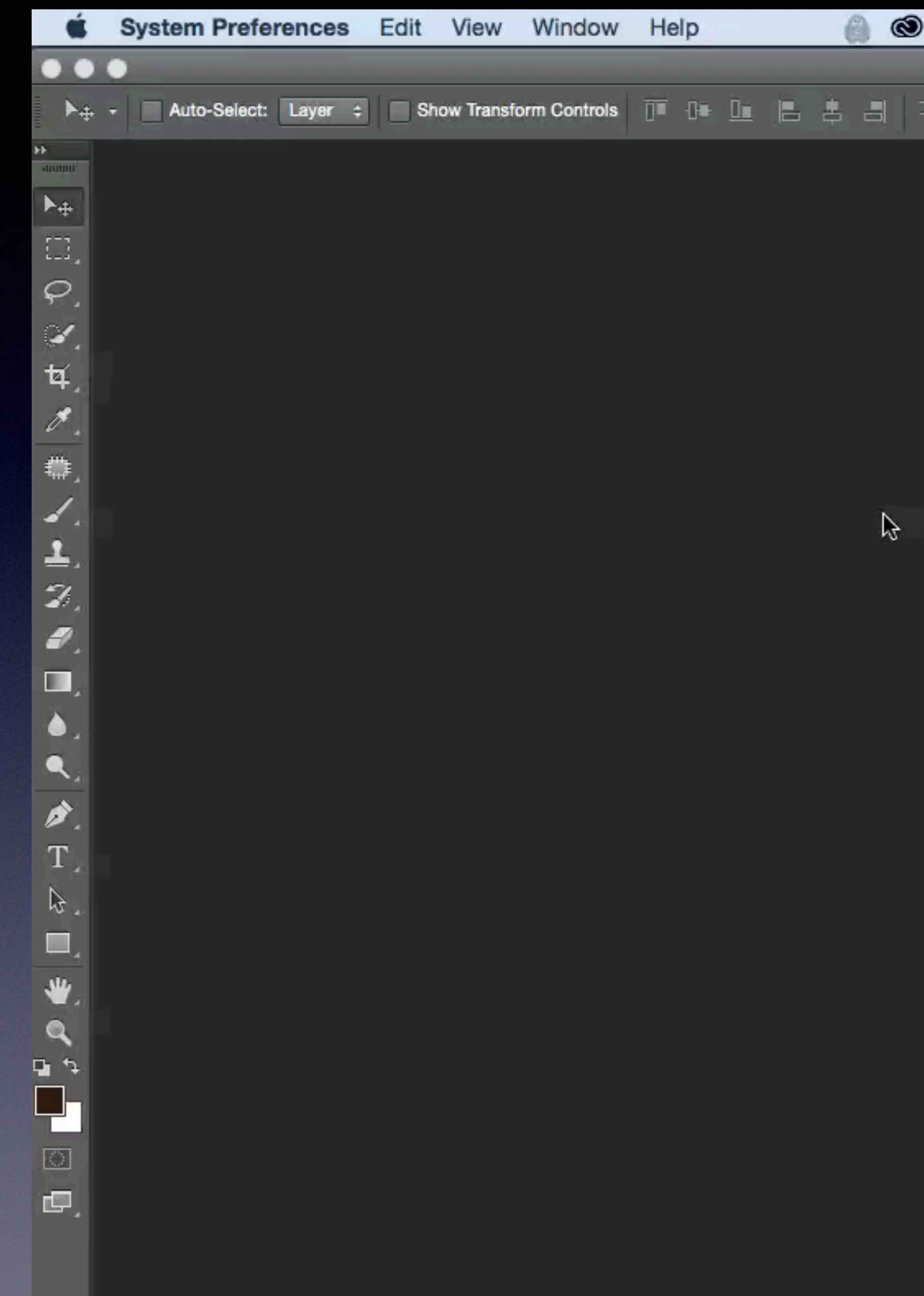

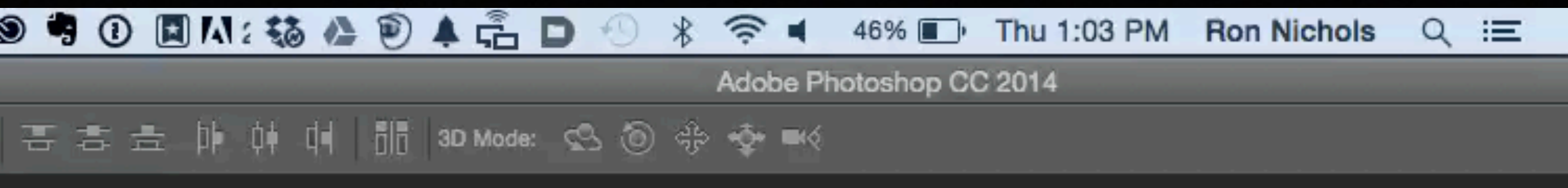

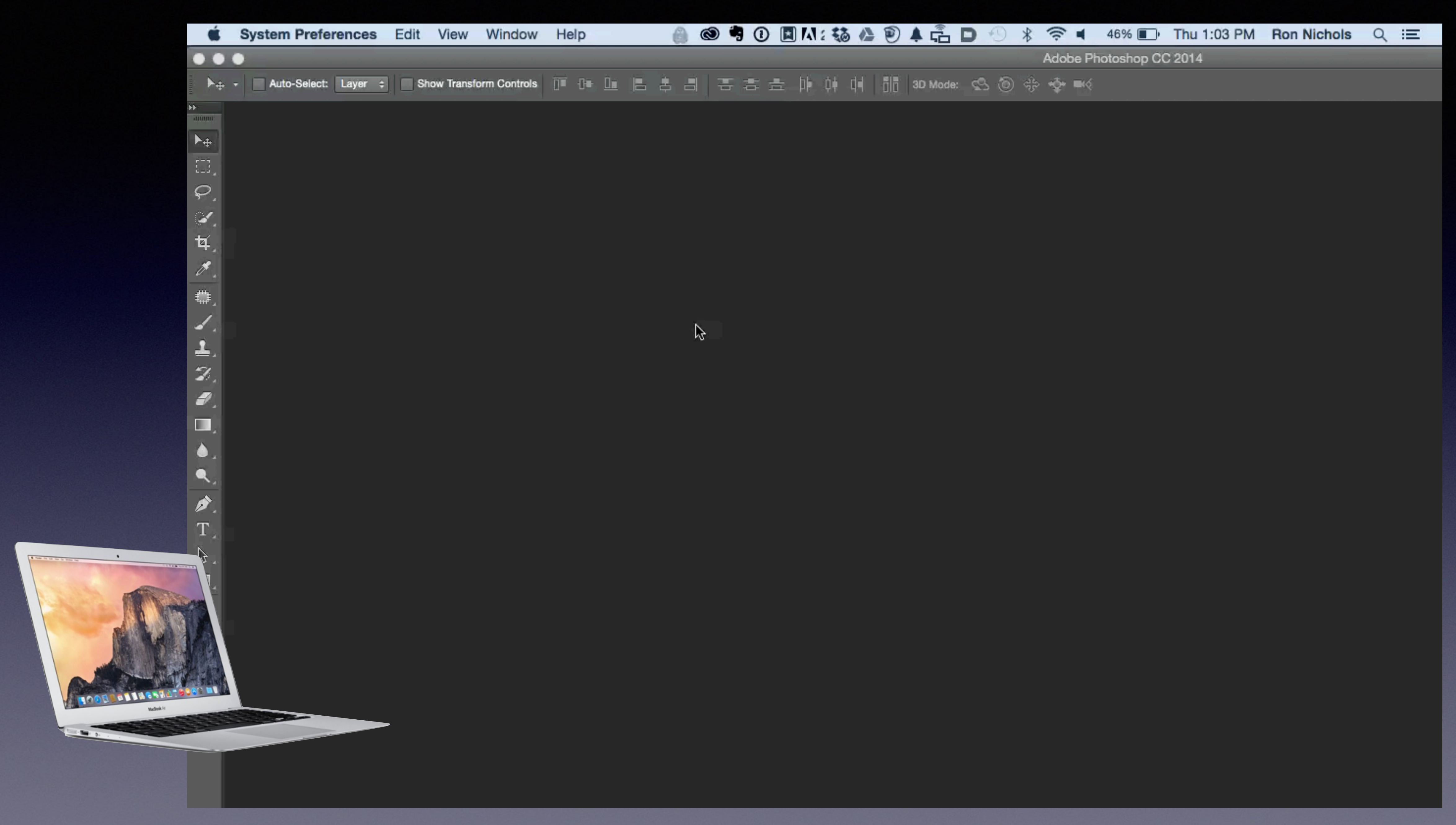

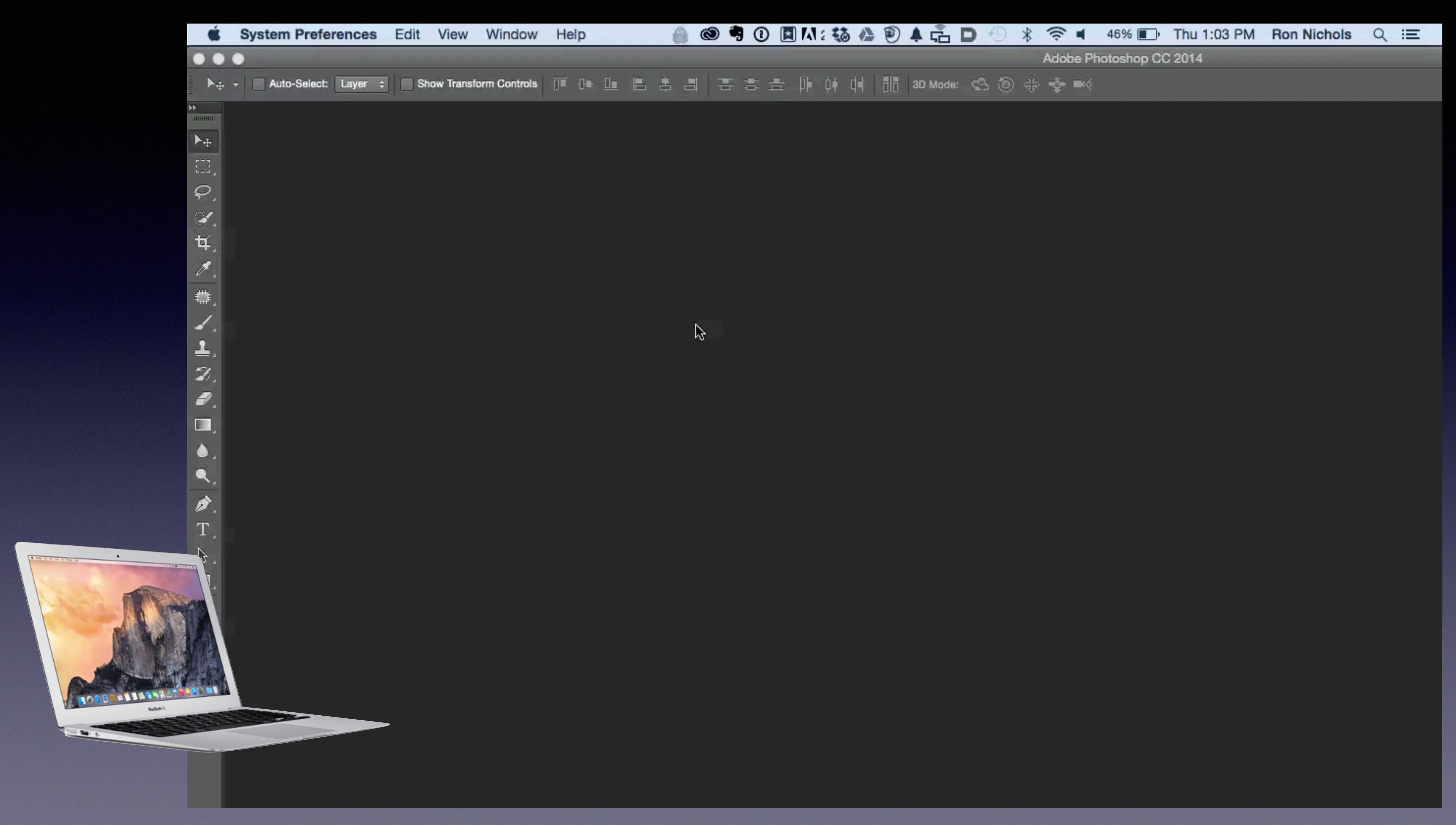

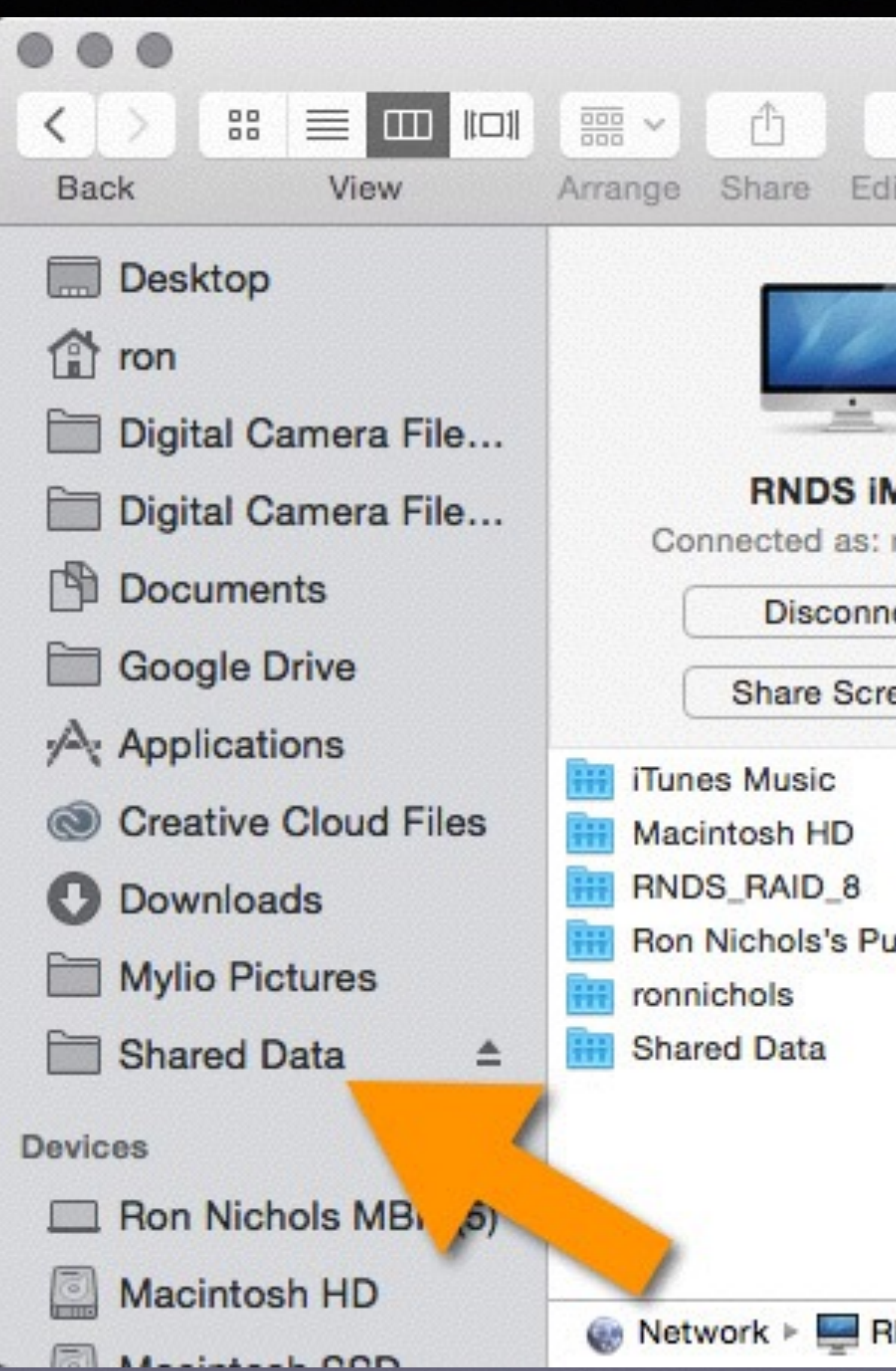

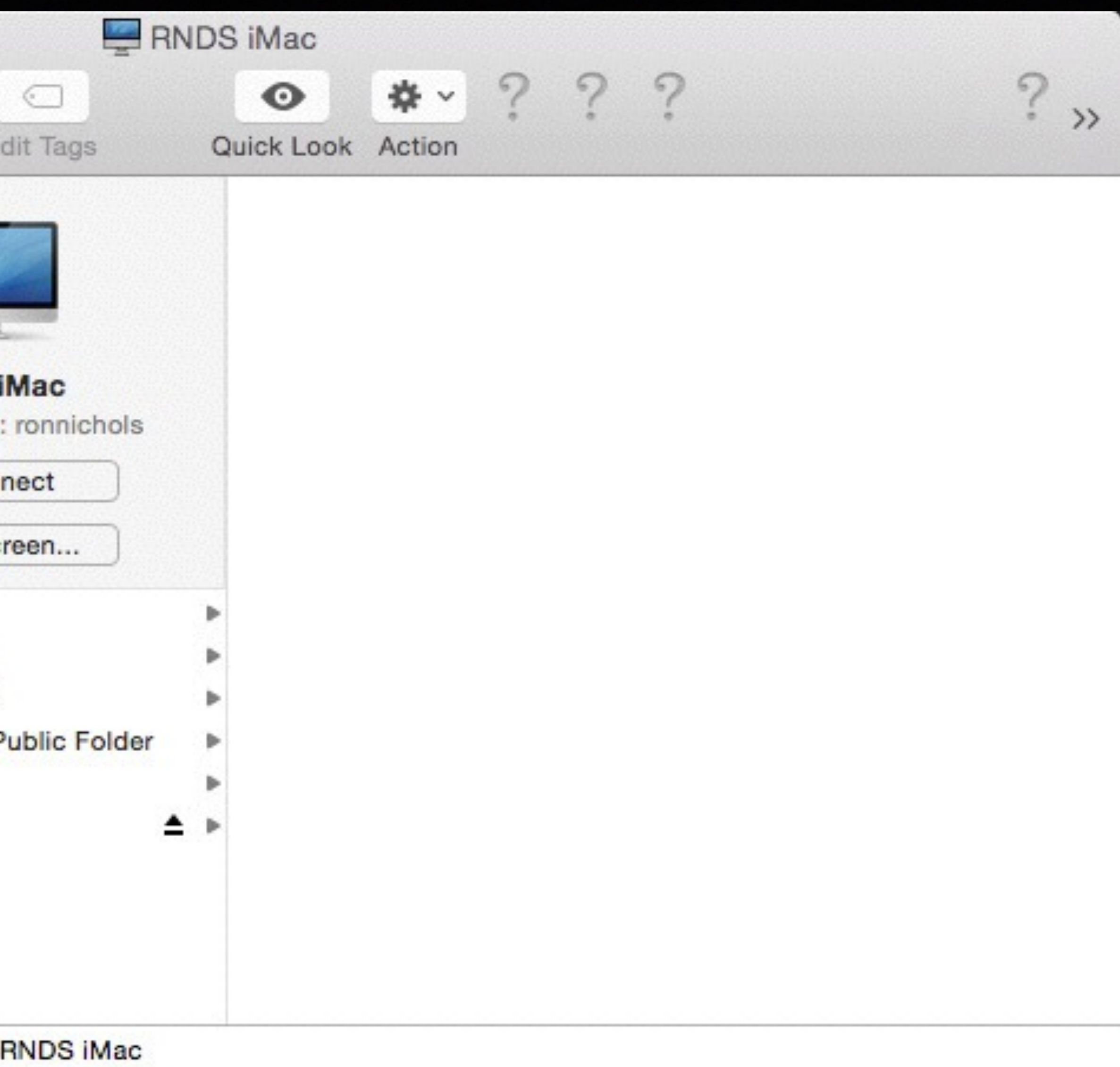

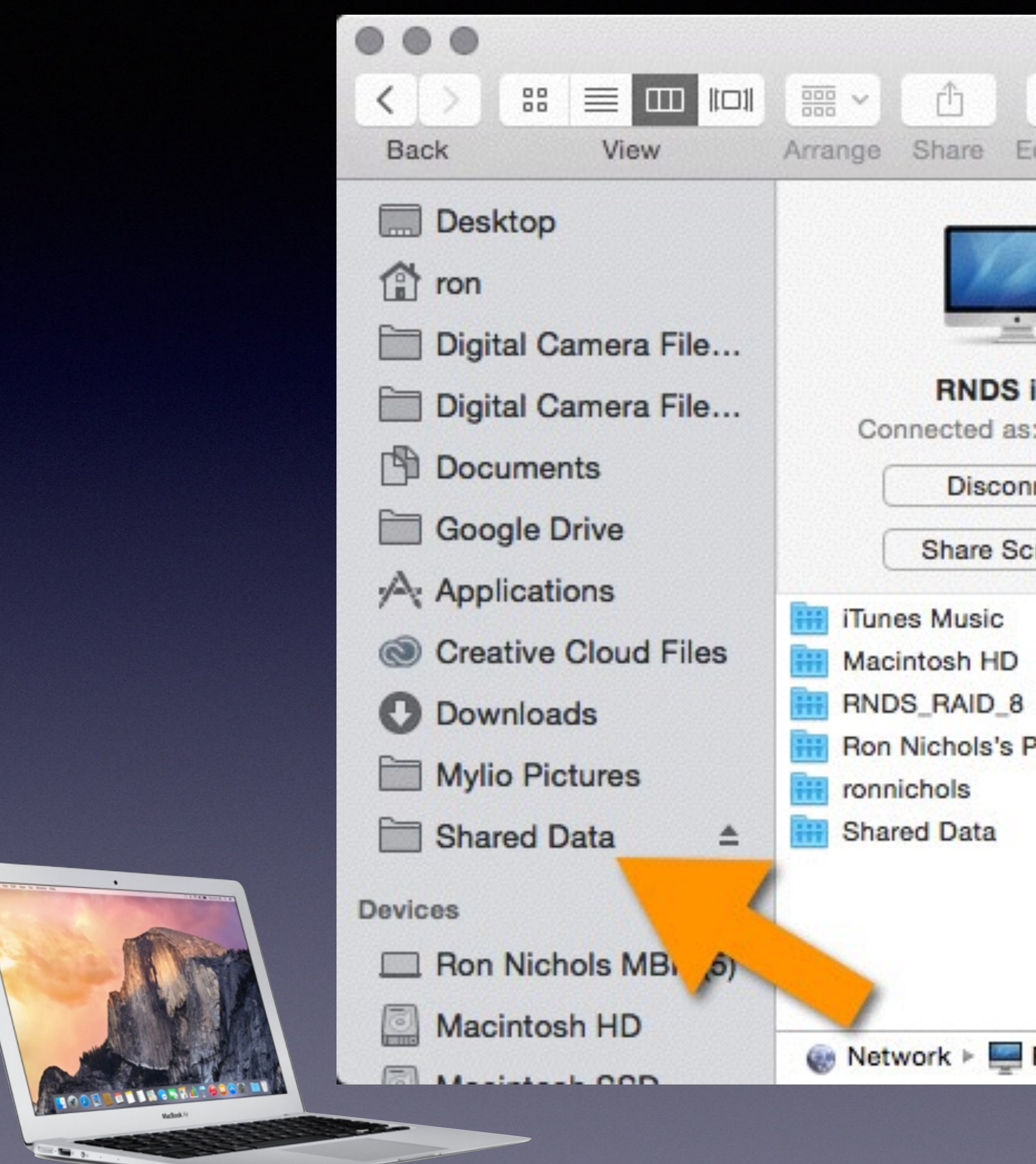

 $\sqrt{2}$ 

![](_page_33_Figure_1.jpeg)

### Production Machine

![](_page_34_Picture_0.jpeg)

![](_page_34_Figure_1.jpeg)

![](_page_34_Picture_3.jpeg)

![](_page_34_Picture_4.jpeg)

![](_page_35_Figure_2.jpeg)

![](_page_35_Figure_0.jpeg)

### C:\\Shared Data\KEEP OUT\ProSelect Resources

![](_page_36_Picture_0.jpeg)

### Map Shared Folder as a Network Drive

![](_page_36_Picture_2.jpeg)

![](_page_36_Picture_3.jpeg)

![](_page_36_Picture_5.jpeg)

![](_page_37_Picture_2.jpeg)

![](_page_37_Picture_0.jpeg)

### Map Shared Folder as a Network Drive

### •Set Permissions (Sharing)

![](_page_38_Picture_2.jpeg)

![](_page_38_Picture_4.jpeg)

![](_page_38_Picture_0.jpeg)

### •Set Permissions (Sharing)

![](_page_39_Picture_2.jpeg)

![](_page_39_Picture_3.jpeg)

![](_page_39_Picture_5.jpeg)

![](_page_39_Picture_0.jpeg)

![](_page_40_Picture_2.jpeg)

![](_page_40_Picture_0.jpeg)

### Map Shared Folder as a Network Drive on Second Machine - Use same Drive Letter

### In Explore, Navigate through the Network Icon to find the Shared Folder

![](_page_40_Picture_4.jpeg)

![](_page_41_Picture_0.jpeg)

### How to Map a Network Drive or Folder - YouTube

![](_page_41_Picture_2.jpeg)

www.voutube.com/watch?v=G6SQJEKCClg + Nov 2, 2010 - Uploaded by ITC Austin In this video I will should you how to map a network drive or folder. In just a few easy steps, you will learn ...

### How To Map Network Drive In Windows 7 - YouTube

![](_page_41_Picture_5.jpeg)

www.youtube.com/watch?v=ZURjAaSGQRE + Jan 7, 2012 - Uploaded by MrGuideYou in this guide you will learn how to map network drive the easy way in windows 7. ... You need Adobe Flash Player to watch this video

### How to map a network drive in Windows XP - YouTube

![](_page_41_Picture_8.jpeg)

www.youtube.com/watch?v=jrrqT7\_A4do ▼ Feb 27, 2009 - Uploaded by butterscotchcom You need Adobe Flash Player to watch this video. ... hey i was trying to map my network drive for my ipod touch but i dont know the server name ...

### Map Cloud storage as a network drive in Windows for free ...

![](_page_41_Picture_11.jpeg)

www.youtube.com/watch?v=XbGRZ6Yhwdl ▼ Mar 2, 2014 - Uploaded by Busy Ping This video tutorial will show you how to map cloud storage like

SkyDrive, Google Drive, Drop Box, etc as a ...

### Map a Network Drive to a Shared Folder in Windows Server ...

![](_page_41_Picture_15.jpeg)

www.youtube.com/watch?v=LWG4JPleW8M -Apr 26, 2011 - Uploaded by danscourses How to use group policy preferences to map a network drive to a ed folder in Windows ... You need Adobe Flash Player to watch this video.

Google it  $P($ "Map network drive video" "Win 8 Sharing Permissions" MAC "Folder permissions Yosemite" "Auto-mount network share Yosemite"

![](_page_41_Picture_18.jpeg)

![](_page_42_Picture_0.jpeg)

## Shared Data

### KEEP OUT

### ProSelect Resources

### Studio Jobs

### Marketing Material

![](_page_42_Picture_4.jpeg)

![](_page_43_Picture_0.jpeg)

# Let's do This!

# Step-by-Step\* On Main Computer

- Open ProSelect
- Make Backup Copy of your ProSelect Resources folder and ProSelect Data file
- Copy ProSelect Resources to new location
- Open Preferences/ General Settings/ Sharing
- Set Sharing Preferences
- Send Data to Shared

![](_page_44_Picture_8.jpeg)

![](_page_44_Picture_9.jpeg)

# Step-by-Step On Other Computer(s)

- Open ProSelect
- Open Preferences/ General Settings/ Sharing
- Select Resource Folder Location
- Use "Get from Shared" Button
- Set "Permissions"
- OK and Save

# Step-by-Step On Other Computer(s)

- Open ProSelect
- Open Preferences/ General Settings/ Sharing
- Select Resource Folder Location
- Use "Get from Shared" Button
- Set "Permissions"
- OK and Save

![](_page_46_Picture_10.jpeg)

### **Using a Shared Folder II**

 $\bullet$   $\circ$ 

B

### Setting up for using a Shared Folder

的

e

B

 $\odot$   $\odot$  114%  $\lvert$   $\lvert$   $\lvert$   $\lvert$   $\lvert$   $\lvert$   $\lvert$   $\lvert$ 

 $\times$ 

1. Save any open albums and close ProSelect on all computers.

### On your "main" computer:

1. Open ProSelect.

 $\bullet\bullet\bullet$ 

D

 $\blacksquare$ 

 $L_{\mu}$ 

Open

导

 $\circledast$  ( 270 / 292 |  $\mathbb{R}$   $\circledast$ 

Create

- 2. Make a backup copy of your ProSelect **Resources Folder and ProSelect Data file** on this machine.
- 3. Manually copy your ProSelect Resources folder on this computer to the shared location on your network. You will find it in the default location (See Where is the information stored).
- 4. Open Sharing Setup window in Preferences (General Tab, Sharing) and click the Shared Data Folder radio button. If the Setup window (shown on the right) does not open click the Setup button.
- 5. Select your Shared Resource Folder Location in the top box.
- 6. Use the Send to Shared button to upload your current ProSelect Data from this computer to the Shared Folder.
- 7. We recommend that you select Always Update the Data File on this computer without asking and Save on this computer and update the shared file immediately.
- 8. Click the OK button to close the Setup window
- 9. Click Save button to save the Preferences.

ProSelect Reference Manual 2015r2

### On your other computers:

- 1. Open ProSelect
- 2. Open Sharing Setup window in Preferences (General Tab, Sharing) and click the Shared Data Folder radio button. If the Setup window (shown on the right) does not open click the Setup button.
- 3. Select your Shared Resource Folder Location in the top box.
- 4. Use the Get from Shared button to copy the shared copy of the ProSelect Data to this computer from the Shared Folder.
- 5. To allow a particular computer to make changes to the shared ProSelect Data file, select either the second or third options under Saving ProSelect Data File Changes. Otherwise select the top option.
- 6. Click the OK button to close the Setup window
- 7. Click Save button to save the Preferences.

![](_page_47_Picture_209.jpeg)

### ProSelect Data Backup Files

![](_page_48_Picture_6.jpeg)

### ProSelect Data Backup Files

![](_page_49_Picture_6.jpeg)

**On Mac OSX:** StartupDisk:Users:YourUserName:Library:Application Support:ProSelect:Data\_Backups

**On Windows XP:** C:\Documents and Settings\YourUserName\Application Data\ProSelect\Data\_Backups

**On Windows Vista & Windows 7:** C:\Users\YourUserName\AppData\Roaming\ProSelect\Data\_Backups

## Backup Data File Locations

## Syncing Your Resources Folder to Dropbox

![](_page_51_Picture_1.jpeg)

[dropbox.com](http://dropbox.com)

# Error Messages

![](_page_52_Picture_1.jpeg)

![](_page_52_Picture_2.jpeg)

![](_page_52_Picture_12.jpeg)

![](_page_52_Picture_4.jpeg)

## More Resources [TimeExposure.com](http://TimeExposure.com) Knowledge Base

### [\(http://www.timeexposure.com/support\\_center\\_kb.php?action=article&id=764\)](http://www.timeexposure.com/support_center_kb.php?action=article&id=764)

![](_page_53_Picture_2.jpeg)

# ProSelect Network Server

Downloads/ Latest Releases

SET C

# Questions?

![](_page_55_Picture_2.jpeg)

![](_page_56_Picture_0.jpeg)

![](_page_57_Picture_0.jpeg)

![](_page_58_Picture_0.jpeg)

![](_page_59_Picture_0.jpeg)

![](_page_60_Picture_0.jpeg)

![](_page_61_Picture_0.jpeg)